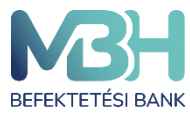

ugyfelszolgalat@mbhbank.hu

Telebank belföldről: +36 1 311 3110 Telebank külföldről: +36 1 311 3110

# **MBH Netbroker alkalmazás**

# **Böngésző felületi felhasználói kézikönyv**

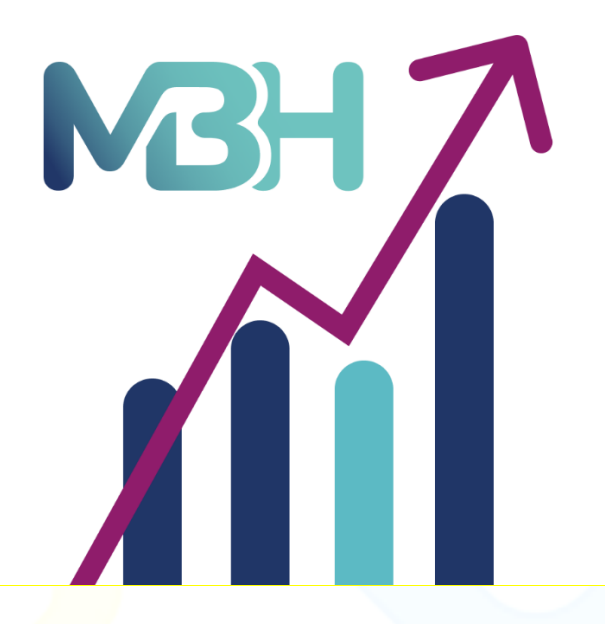

**Felhasználói kézikönyv az MBH Befektetési Bank Zrt. Netbroker alkalmazás rendszeréhez**

**Kiadás dátuma: 2023.06.30.**

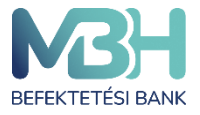

ugyfelszolgalat@mbhbank.hu

Tisztelt Ügyfelünk!

Az MBH Befektetési Bank Zrt. szolgáltatásait MBH Befektetési Bank Zrt.-n keresztül igénybe vevő ügyfelek részére a jelen felhasználói kézikönyv nyújt a MBH Netbroker alkalmazás szolgáltatásáról, a szolgáltatás igénybevételéről, funkcióiról, a felhasználást segítő alapvető tudnivalókról részletes tájékoztatást.

A MBH Netbroker szolgáltatás számítógépének, vagy mobiltelefonjának és tabletjének böngészőjéből érhető el.

Amennyiben a weblap használatával kapcsolatban kérdései merülnek fel vagy technikai segítségre van szüksége, hívja telefonos ügyfélszolgálatunkat a +36 1 311 3110 telefonszámon. A MBH Netbroker alkalmazás kézikönyvben feltüntetett szolgáltatások/termékek igénybevételének feltételeit, azok részletes tájékoztatóját, esetleges díjait/költségeit a mindenkor hatályos Üzletszabályzat és Díjjegyzék tartalmazza, ezért kérjük, hogy egy adott szolgáltatás/termék igénylését megelőzően részletesen tájékozódni szíveskedjen, tekintettel arra, hogy jelen kézikönyv célja a MBH Netbroker alkalmazásfelület felhasználásának segítése.

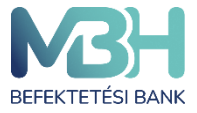

ugyfelszolgalat@mbhbank.hu

# Tartalom

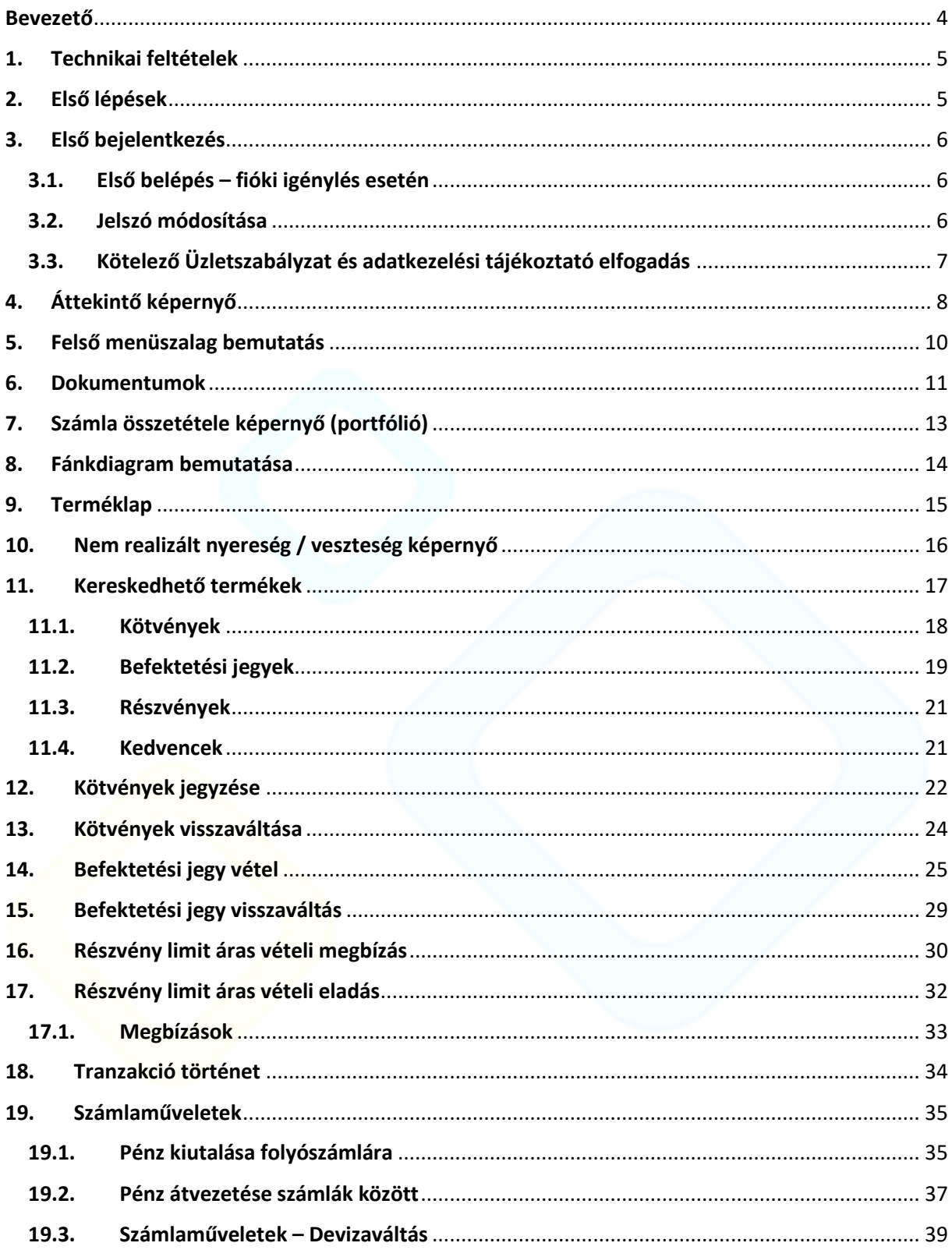

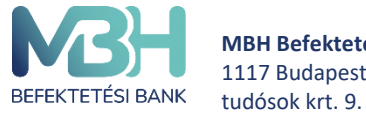

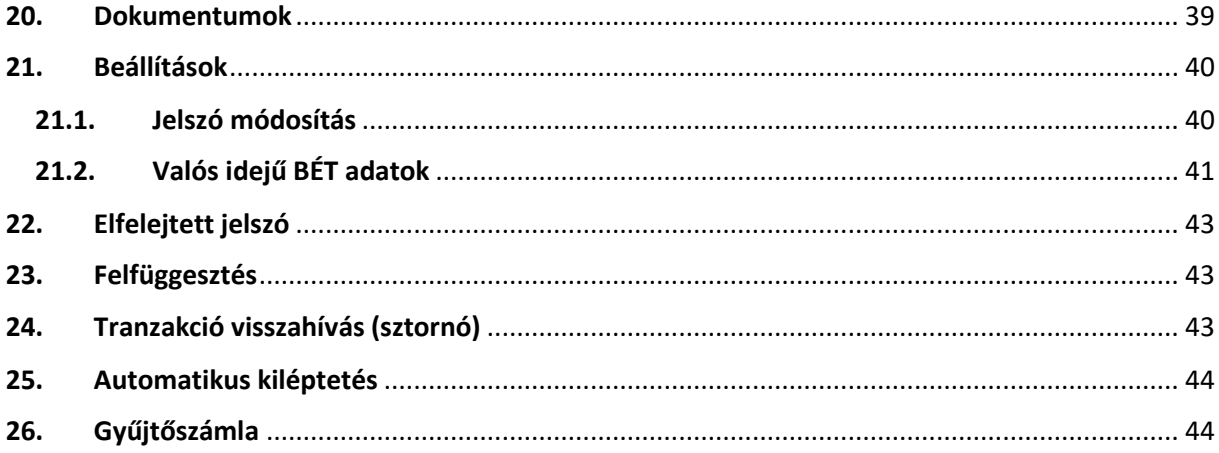

# <span id="page-3-0"></span>**Bevezető**

Az alábbi dokumentumban részletes tájékoztatást kaphat a MBH Netbroker alkalmazás befektetési weboldal használatával és funkcionalitásával kapcsolatban.

A weblap fő funkciói:

- **Áttekintő lekérdezések (megbízások / tranzakciók)**
- **Kötvény kereskedés, ez alatt értve:**
	- o **Lakossági állampapír (Magyar Állampapír) jegyzése**
	- o **Lakossági állampapír (Magyar Állampapír) visszaváltása**
	- o **Egyéb kötvény jegyzése vagy vétele, ez alatt értve:** 
		- **Magyar Államkötvény**
		- **BISZKONT Kincstárjegy**
		- **Vállalati kötvény**
	- o **Egyéb kötvény visszaváltása, ez alatt értve:** 
		- **Magyar Államkötvény**
		- **Diszkont Kincstárjegy**
		- **Vállalati kötvény**

**(A kereskedhető kötvény termékek időszakosan érhetők el, ezért előfordulhat, hogy az adott fajtából vételi lehetőség nem áll rendelkezésre.)**

- **Befektetési jegy vétele**
- **Befektetési jegy visszaváltása**
- **A Budapesti Értéktőzsde (BÉT) azonnali piacán kereskedett részvény vétele**
- **A Budapesti Értéktőzsde (BÉT) azonnali piacán kereskedett részvény eladása**
- **Számlatörténet szűrő**

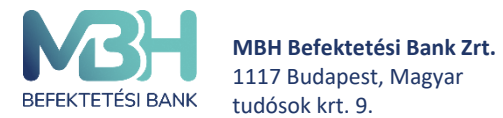

ugyfelszolgalat@mbhbank.hu

- **Elküldött megbízások státusza, adatai**
- **Számlainformáció és számlaegyenlegek megtekintése**
- **Kereskedhető termékek áttekintő**
- **Tranzakciókhoz kapcsolódó automatikus üzenetek**
- **Biometrikus azonosítás (**ujjlenyomattal, vagy Face ID segítségével)
- **Dokumentumok kezelése**
- **Pénz átutalás fizetési számlára**
- **Pénz átutalás ügyfélszámlák között**
- **Kedvencek funkció**
- **Valós idejű BÉT adatok fel- és leiratkozás**
- **Devizaváltás**

#### <span id="page-4-0"></span>**1. Technikai feltételek**

A weboldal teljeskörű használatát az alábbi böngészők utolsó két fő verziója támogatja:

- Google Chrome
- Safari
- Mozilla FireFox
- Microsoft Edge

*Tájékoztatjuk, hogy a MBH Netbroker alkalmazás böngészős platform korlátozás nélkül elérhető mobilkészülékein és tabletjein is, de a platform funkciói és az ügyfélélmény kizárólag asztali nézetre lett optimalizálva. Emiatt a MBH Befektetési Bank Zrt. mobilkészülékein a MBH Mobilbroker applikáció használatát ajánlja (támogatja).*

#### <span id="page-4-1"></span>**2. Első lépések**

Mobil használata esetén a MBH Mobilbroker App használata ajánlott. Az alkalmazás letölthető vagy frissíthető a Google Play / App Store áruházakból. Az applikáció telepítéséhez a készülék megfelelő alkalmazás áruházába szükséges belépni.

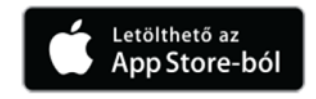

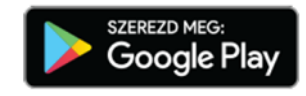

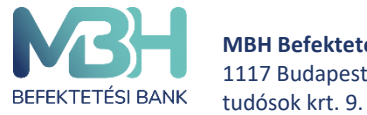

**MBH Befektetési Bank Zrt.** 1117 Budapest, Magyar

#### <span id="page-5-0"></span>**3. Első bejelentkezés**

#### <span id="page-5-1"></span>**3.1. Első belépés – fióki igénylés esetén**

Amennyiben Ön bármely MBH Befektetési Bank Zrt. függő ügynöki fiókjában igényelte a szolgáltatást, az alábbi módon tud bejelentkezni a szolgáltatásba:

A fiókban megtörtént az előregisztráció (szerződés megkötése). A belépéshez rendelkezésére áll a MBH Netbroker szolgáltatáshoz rendelt MBH Netbroker azonosítója, amelyet a szolgáltatási szerződésen és a felhasználói adatlapon is megtalál. SMS-ben megküldésre került az egyszer használatos jelszava a fióki regisztráció alkalmával megadott telefonszámra. A **Bejelentkezés** gomb megnyomásával kezdhető meg az weblapra történő belépés.

A Bejelentkezés oldalon adja meg a fiókban kapott MBH Netbroker azonosítóját (Felhasználónév), illetve az egyszer használatos kezdeti jelszavát.

Amennyiben 3 alkalommal hibásan kerül beírásra a jelszó, a rendszer automatikusan blokkolja a hozzáférést 60 percre, amely az idő leteltét követően feloldódik. A blokkolás ideje alatt a MBH Netbroker szolgáltatás nem elérhető és újbóli próbálkozás esetén újra 60 percre blokkolásra került az ügyfél.

Amennyiben a felhasználónév és jelszó helyesen került megadásra, a fióki regisztráció során megadott mobiltelefonszámra SMS-ben kiküldésre kerül a hitelesítő kód.

Hibás kód esetén figyelmeztető üzenet jelenik meg.

Abban az esetben, ha nem érkezik meg az SMS, akkor a Kétfaktoros hitelesítés felugró ablak jobb felső sarkán szereplő X-el ki lehet lépni a folyamatból, és a felhasználó a Bejelentkezési képernyőre jut.

#### <span id="page-5-2"></span>**3.2. Jelszó módosítása**

Az SMS-ben megkapott **kezdeti jelszavát kötelezően meg kell változtatni az első belépést követően**. Az "**Új jelszó**" képernyő tájékoztatást nyújt az új jelszóhoz használható karakterekről. Az itt leírtakat figyelembe véve módosíthatja a kezdeti bejelentkezési jelszavát.

Az azonosítást és hitelesítést követően, a weblap kéri, hogy változtassa meg a MBH Netbroker alkalmazás jelszavát a véglegesre:

A megjelenő képernyőn két alkalommal szükséges megadnia a kívánt jelszót.

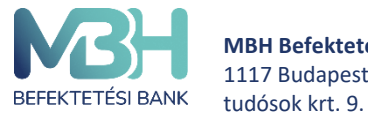

 A választott jelszónak **minimum 12 karakter hosszúnak** kell lennie, és tartalmaznia kell **legalább 1 kis betűt, 1 nagy betűt és 1 speciális karaktert (pl: #;&;@;\$;%,stb).**

Hibás jelszóválasztás/megadás esetén a weblap hibaüzenetet jelenít meg.

A végleges jelszó 6 hónapig érvényes.

#### <span id="page-6-0"></span>**3.3. Kötelező Üzletszabályzat és adatkezelési tájékoztató elfogadás**

A MBH Netbroker alkalmazás weboldal használatának előfeltétele, hogy megismerje és elfogadja az Adatkezelési Tájékoztató, valamint az MBH Befektetési Bank Zrt. Befektetési Szolgáltatások Üzletszabályzat tartamát.

Az Ön első bejelentkezésekor felugró ablakban megjelenik egy információs ablak, amely átnavigál egy oldalra, ahol betöltődik az Adatkezelési tájékoztató szövege, amelyet Önnek el kell fogadnia a MBH Netbroker alkalmazás-ba való belépéshez.

Amennyiben Ön az adatkezelési tájékoztatót nem fogadja el, a rendszernek ki kell léptetnie Önt, mivel csak elfogadás esetén van lehetőség a rendszer használatára.

Ha változik az Adatkezelési tájékoztató, ismételten biztosítja a weboldal, hogy a megváltozott Adatkezelési tájékoztatót is elfogadja az ügyfél a használat előtt.

A "**Tovább az üzletszabályzatra**" gombra kattintva Ön elfogadja az Adatkezelési tájékoztatóban foglaltakat.

Az Adatkezelési tájékoztatóban foglaltak elfogadását követően megjelenik egy információs ablak, ahol áttekinthető az aktuális MBH Befektetési Bank Zrt. Befektetési Szolgáltatások Üzletszabályzat szövege, amelyet Önnek el kell fogadnia az alkalmazásba való belépéshez.

Amennyiben Ön az Üzletszabályzatot nem fogadja el, a rendszernek ki kell léptetnie Önt, mivel csak elfogadás esetén van lehetőség a rendszer használatára.

Ha változik az Üzletszabályzat, ismételten biztosítja weboldal, hogy a megváltozott Adatkezelési tájékoztatót is elfogadja az ügyfél a használat előtt.

Az "**Elfogadás**" gombra kattintva Ön elfogadja az MBH Befektetési Bank Zrt.. Befektetési Szolgáltatások Üzletszabályzatában foglaltakat.

Az Üzletszabályzatot és az adatkezelési tájékoztatót csak az első bejelentkezéskor, illetve abban az esetben szükséges elfogadni, ha időközben változna valamelyik dokumentum.

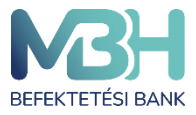

ugyfelszolgalat@mbhbank.hu

Telebank belföldről: +36 1 311 3110 Telebank külföldről: +36 1 311 3110

# <span id="page-7-0"></span>**4. Áttekintő képernyő**

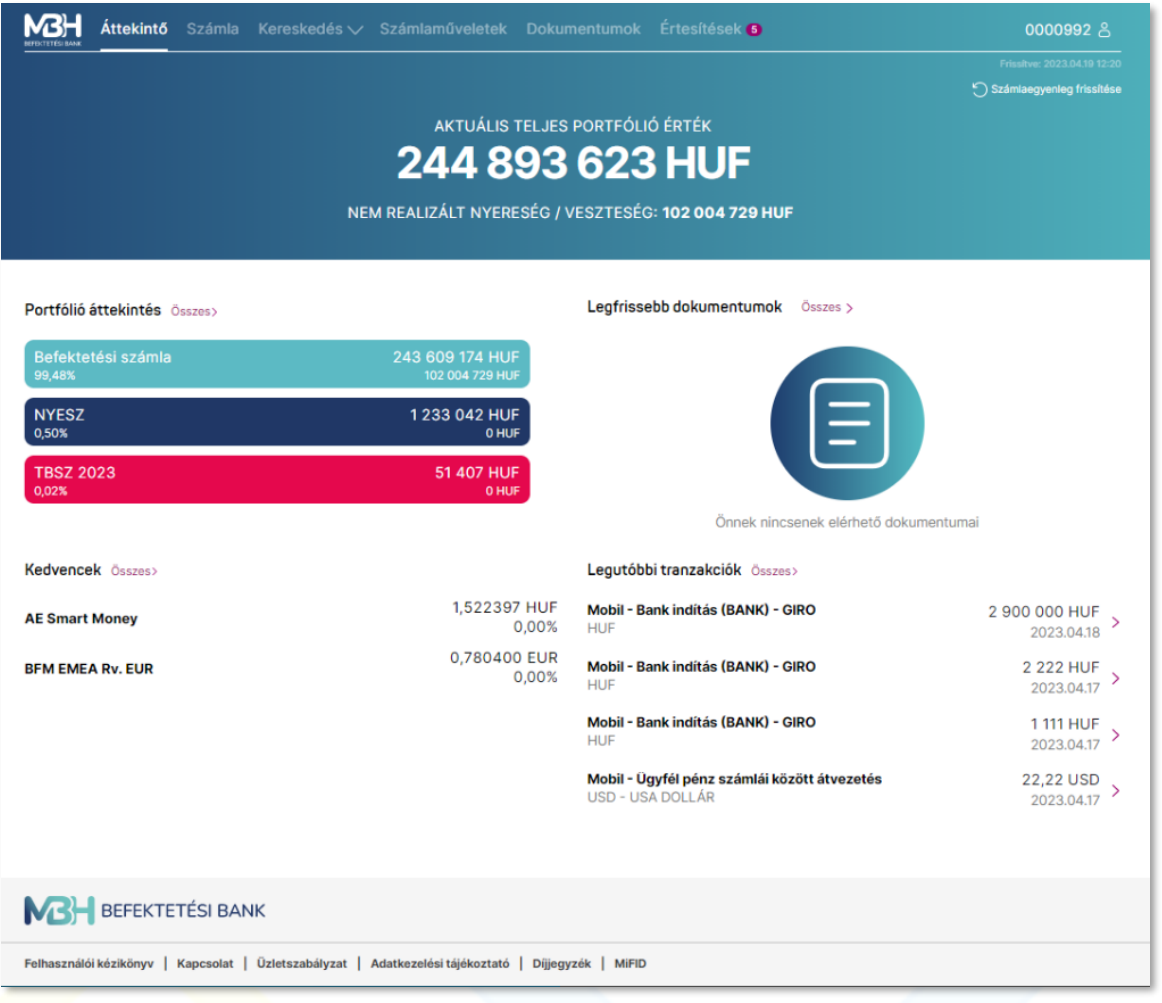

**A bejelentkezést követően az áttekintő képernyő az első képernyő, ami megjelenik.** Ezen a képernyőn gyorsan és egyszerűen megtekintheti a befektetéseivel kapcsolatos információkat.

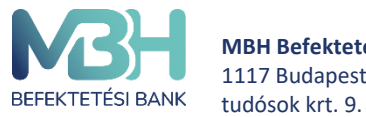

Az alkalmazott árfolyamokat a bank határozza meg, a rendelkezésre álló információk alapján. Valamennyi termék értéke forintban kerül bemutatásra. Az alábbi árfolyamok kerülnek alkalmazásra: **Kötvények:** adott napra érvényes, utolsó ismert ügyfél szempontjából eladási ár. **Befektetési jegy:** utolsó ismert árfolyam **Részvény:** utolsó ismert tőzsdei záróár **Deviza:** utolsó ismert MNB középárfolyam **Egyéb termékek:** utolsó ismert árfolyam, amennyiben nem elérhető vagy nem áll rendelkezésre névérték. Felhívjuk a figyelmet, hogy a portfólió értékelése minden belépés esetén frissül, így a napközbeni árfolyamváltozás okán napon belül is változhatnak a piaci értékek.

A képernyő az **Aktuális teljes portfólió érték**et mutatja, az elérhető utolsó ismert árfolyamokon/záróárakon/névértéken forintban kifejezve az alábbi szabályok alapján:

A teljes portfólió érték alatt látható a **Nem realizált nyereség / veszteség**, amely a teljes portfólióra vonatkozó bruttó érték, amely nem tartalmazza az esetleges adólevonásokat, díjakat, egyéb költségeket.

**Portfólió áttekintés** képernyőn látható befektetési számláinak felsorolása. Amennyiben több típusú számlával is rendelkezik (pl. TBSZ, NYESZ, Befektetési számla, stb…), úgy a képernyőn a három, legnagyobb értékű számla jelenik meg. A számla megnevezése mellett kerül feltüntetésre a portfolió piaci értéken kimutatva, annak teljes portfólión belüli aránya, illetve az adott számlán lévő termékeken a befektetés időpontjától elért nyereség / veszteség mértéke.

Adott elemre kattintva a portfolió áttekintő oldalra kerül a képernyő, ahol a kiválasztott **Portfólió összetétele** nyílik meg. Amennyiben az **Összes** gomb kerül kiválasztásra, számla szerinti bontásban látható a portfólió.

A **Kedvencek** részben az Ön által kedvencnek jelölt napi százalékos árfolyamváltozás szerinti 4 legjobban teljesítő értékpapír látható felsorolva, míg az **Összes** gombra kattintva megtekintheti az összes kedvencét.

A **Legfrissebb dokumentumok** mező megjeleníti a 3 legutóbbi dokumentumot, míg az **Összes** gombra kattintva a **Dokumentumok** menüpontba lép, ahol megtekintheti összes dokumentumát.

A **Legutóbbi tranzakciók** tartalmazzák az Ön legutóbbi 4 lezárt tranzakciójának legfőbb adatait (tranzakció neve, értékpapír rövid neve, tranzakció értéke, teljesülés dátuma). Az **Összes**

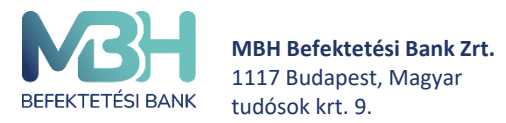

gombra kattintva az alkalmazás a **Tranzakció történet** lezárt tranzakcióihoz navigál, míg az egyes elemekre kattintva a kiválasztott tranzakció tranzakciós részletei nyílnak meg.

# <span id="page-9-0"></span>**5. Felső menüszalag bemutatás**

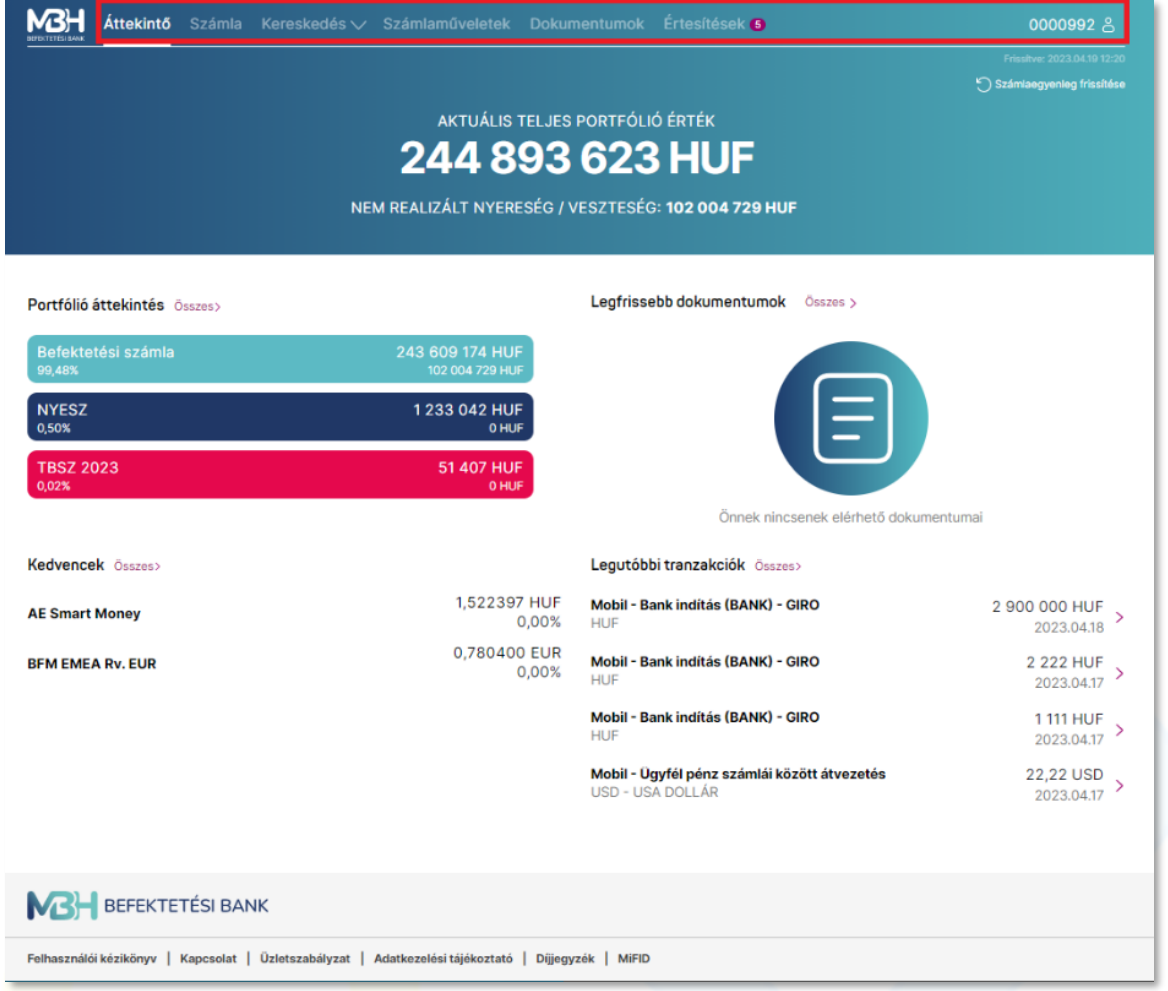

A képernyőn megjelenő menüszalagok a gyorsabb navigálást segítik elő.

Az **Áttekintő** fül megnyomásával a teljes portfólió áttekintő képernyőre léphet át.

A **Portfólió** a portfóliót bemutató fánk diagram képernyőre ugrik.

A **Kereskedés** gomb lenyíló menüjében további aloldalakra navigálhat: ezek a **Kereskedés** menüpont, ahol a kereskedhető termékek között böngészhet, a **Megbízások** menüpont, ahol különböző megbízásait kezelheti, illetve a **Tranzakció történet,** ahol korábbi tranzakcióit szűrheti és láthatja felsorolva.

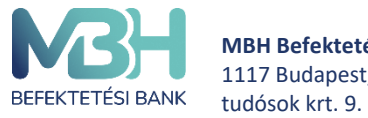

A **Számlaműveletek** oldalon különböző, számláihoz kapcsolódó műveleteket indíthat: **Deviza váltás**, **Pénz kiutalása folyószámlára**, és **Pénz átvezetése számlák között**.

A **Dokumentumok** fül megnyomásával a kivonatait kezelheti.

Az **Értesítések** oldalon a kapott értesítéseit tekintheti meg.

A menüsor jobb szélén a **Profil** ikonra kattintva további opciókat érhet el.

#### <span id="page-10-0"></span>**6. Dokumentumok**

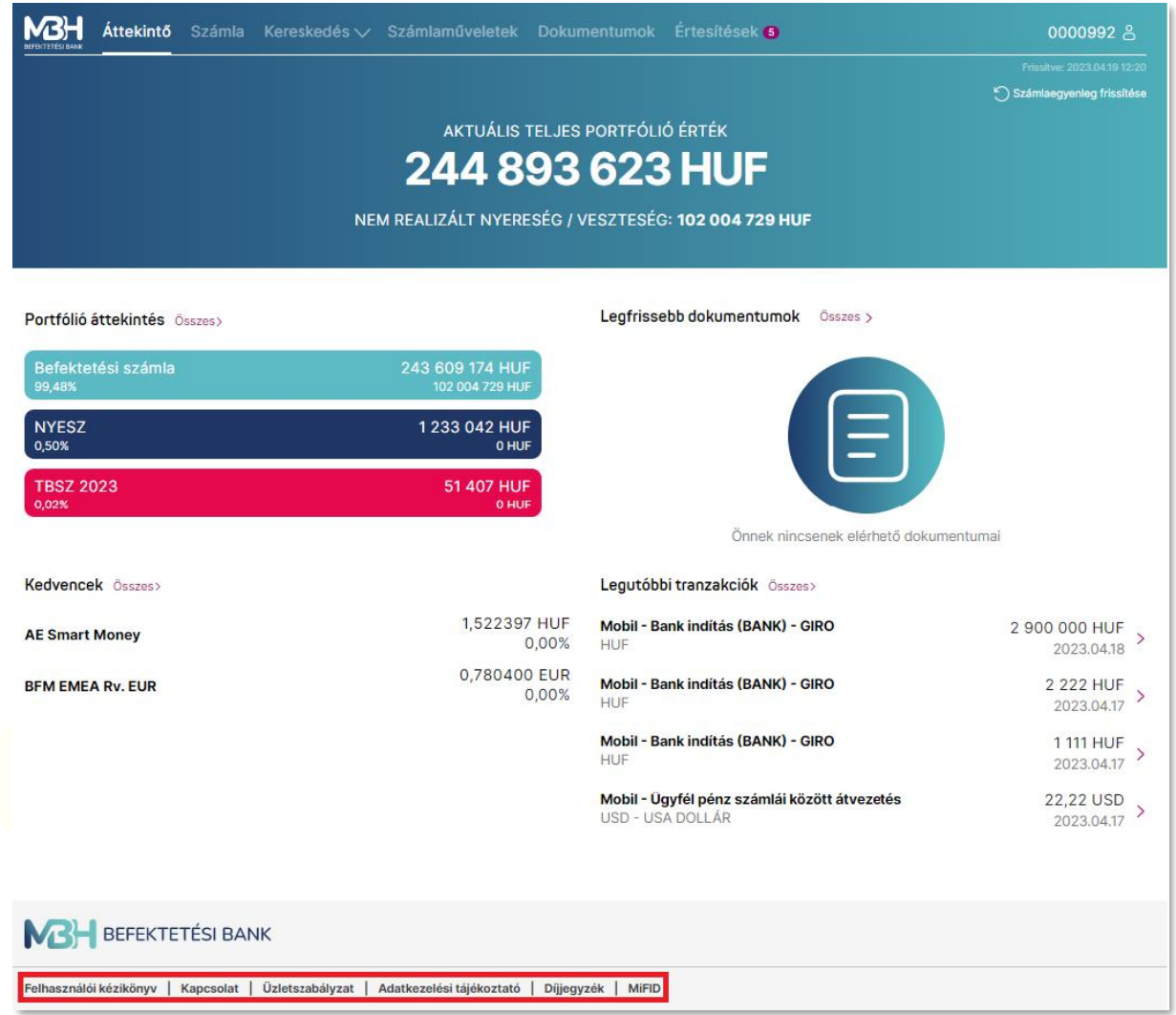

Minden oldal alján megtalálhatja a hivatkozásait a MBH Netbroker szolgáltatáshoz kapcsolódó különböző dokumentumoknak:

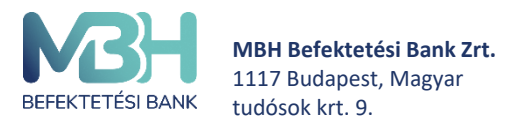

Telebank belföldről: +36 1 311 3110 Telebank külföldről: +36 1 311 3110

- Felhasználói kézikönyv
- Kapcsolat
- Üzletszabályzat
- Adatkezelési tájékoztató
- Díjjegyzék
- MiFID

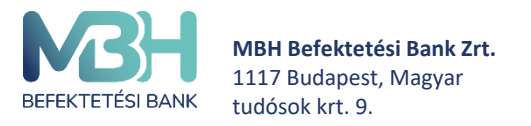

ugyfelszolgalat@mbhbank.hu

Telebank belföldről: +36 1 311 3110 Telebank külföldről: +36 1 311 3110

# <span id="page-12-0"></span>7. **Számla összetétele képernyő (portfólió)**

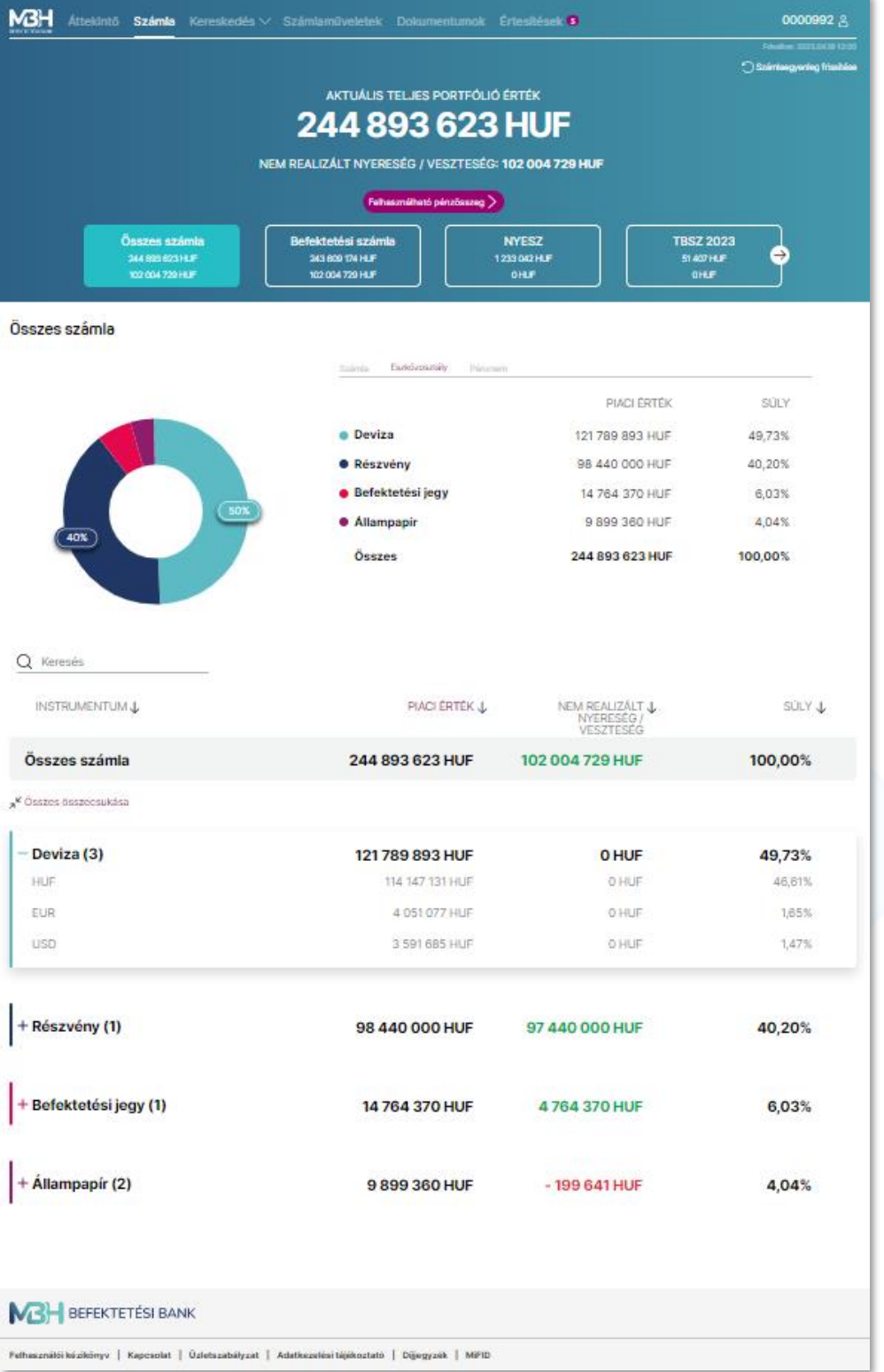

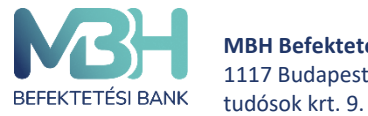

A funkció megnyitásakor Ön a **teljes portfólióját látja alapértelmezetten, számlák szerinti bontásban egy fánk diagramon, illetve alatta lista nézetben**. Számlái közül csak és kizárólag az aktív státuszúak fognak megjelenni az felsorolásban és azok készletei kerülnek beszámításra az összértékekbe. A portfólió összetételben a SAXO (A/S) partneri számlán tartott termékek nem kerülnek beszámításra, azonban a szabad, zárolt és fedezetben lévő egyenlegek igen.

A fejlécben az Ön teljes portfóliójának aktuális piaci értéke jelenik meg forintban. A piaci érték alatt látható az adott napi, teljes nem realizált nyereség/veszteség értéke szintén forintban. Az összeg tartalmazza az árfolyam és a devizahatást egyaránt, azonban nem tartalmazza a költségeket, díjakat, adó és járuléklevonásokat.

Az aktuális teljes portfólió érték alatt választhat, hogy **Összes** számlájának értékét szeretné megtekinteni, illetve választhat meglévő aktív számlái közül. Ehhez a felsorolásban válassza ki a kívánt számlát az arra való kattintással. Amennyiben több számlája lenne, mint amennyi kifér a képernyőre, a számla lista jobb oldalán látható nyílra való kattintással oldalra görgethet.

A számla kiválasztását követően a **Felhasználható pénzösszeg** felugró ablaka a **Portfólió** menüben kiválasztott számla pénzállományát mutatja devizánkénti bontásban. Például, ha Ön **Összes számla** nézetben nyitja meg az ablakot, akkor az összes számlája állományát egyben látja, azonban ha csak a **Befektetési számla** van kiválasztva, akkor csak ennek a számlának az állományát mutatja. Az alkalmazott árfolyamokról és további részletekről a Felhasználói kézikönyvből tájékozódhat.

#### <span id="page-13-0"></span>**8. Fánkdiagram bemutatása**

A teljes portfólió megtekinthető a következő bontásokban:

- Számla szerint
- **Eszközosztály szerint**
- Pénznem szerint

Jelen képernyőn a teljes portfólió eszközosztály szerinti csoportosítása látható.

14 egészre kerekítve kerülnek feltüntetésre a százalékos értékeket, míg 1% alatt az első A listán található csoportosítás dinamikusan változik a fent kiválasztott bontásnak megfelelően. A lista a csoport súlyait tekintve mindig csökkenő sorrendben jelenik meg. A diagram mellett jelmagyarázatként megjelennek a kategóriák nevei valamint a százalékos értékük, amennyiben 7%-nál nagyobb súlyúak. A 7%-nál kisebb súlyú kategóriák esetén a százalékos értékek, a diagramon adott szeletre kattintva jelennek meg. 1%-os súlyok esetén tizedesjegyig a kerekítés általános szabályai szerint. A diagram alatti listában minden esetben két tizedesjegyig kerül kimutatásra.

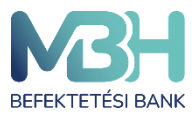

#### <span id="page-14-0"></span>**9. Terméklap**

Az adott termék terméklapján láthatóak a kiválasztott instrumentum legfontosabb jellemzői, így típus függvényében láthatóak a visszatekintő hozamok, illetve a termék legfőbb adatai.

A terméklap oldalon látható az adott termék árfolyama, illetve amennyiben rendelkezésre állnak adatok megtekinthető a termék árfolyamváltozása, különböző időtávokon.

A visszatekintő hozamok szintén az adott termékre vonatkozó, múltbéli hozamokat mutatják.

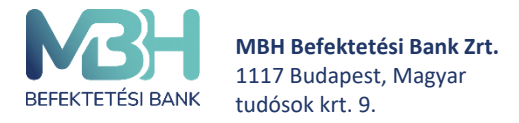

A kiválasztott termék neve mellett lehetőség van a **Kedvencek** listához adni, az ott látható csillag ikon megnyomásával.

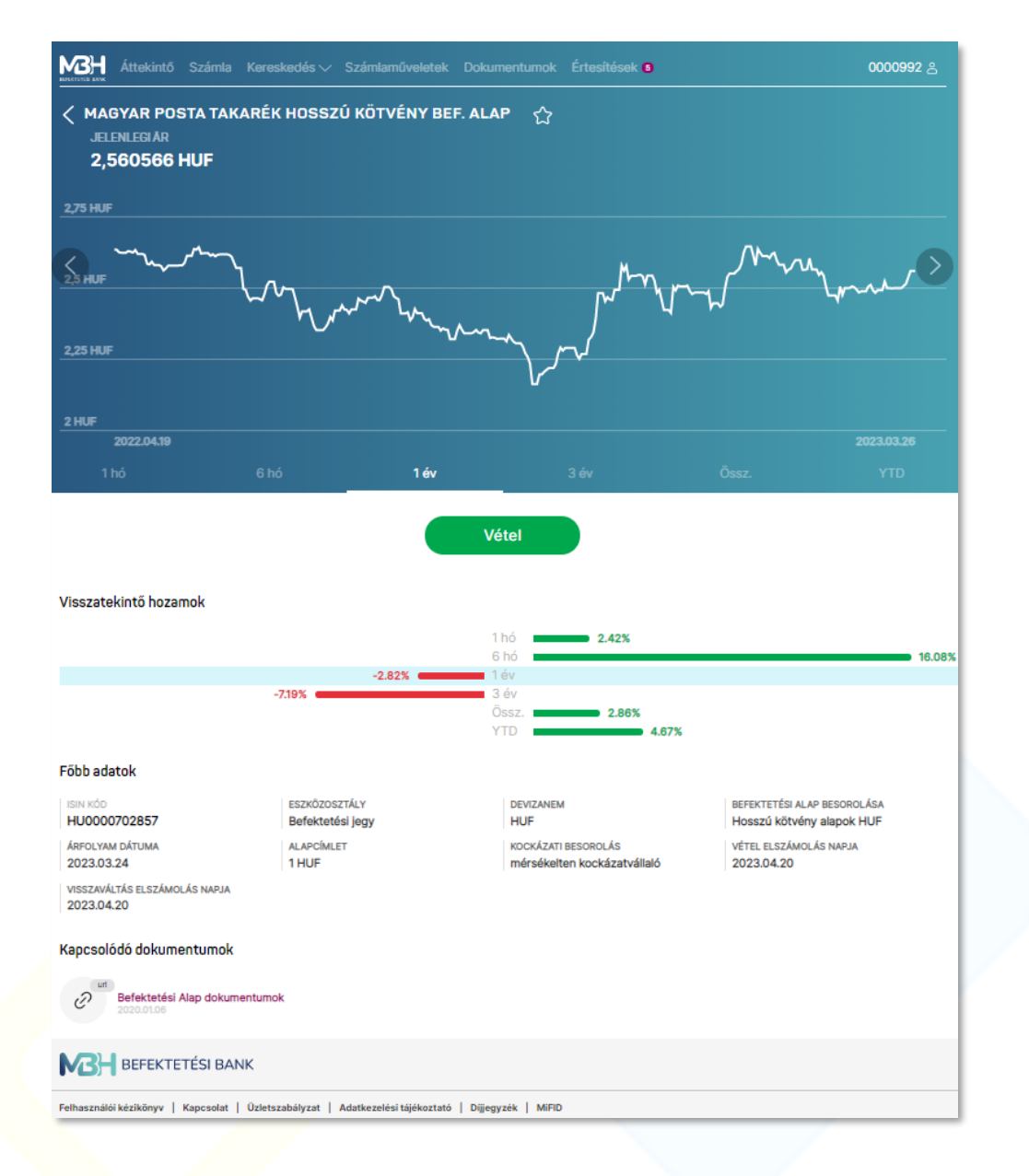

# <span id="page-15-0"></span>**10. Nem realizált nyereség / veszteség képernyő**

A portfólió menüpontból indulva, a terméket kiválasztva megjelenik a **Nem realizált nyereség/veszteség** funkció. A képernyőn a termék eredeti devizanemében vagy forintban látható az adott eszközön nem realizált nyereség / veszteség. A képernyőn valamennyi

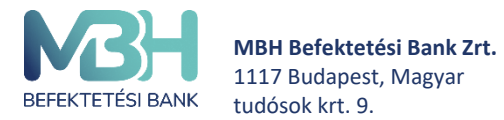

készletre összesen, illetve bekerülésenként (vásárlásonként) is kimutatásra kerül a nyereség / veszteség, feltüntetve a készletre vonatkozó darabszám, bekerülési érték információkat is.

Felhívjuk figyelmét, hogy a kimutatott értékek bruttó értékek, nem tartalmazzák az adó és egyéb díjlevonásokat, céljuk tájékoztató jellegű. A végső nyereség / veszteség az értékpapír elszámolási rendjének függvényében változhat.

További információ, hogy értékesítés esetén a rendszer az úgy nevezetett FIFO elvet alkalmazza, tehát a legrégebbi bekerülési dátumú (legrégebben vásárolt) termék kerül először eladásra.

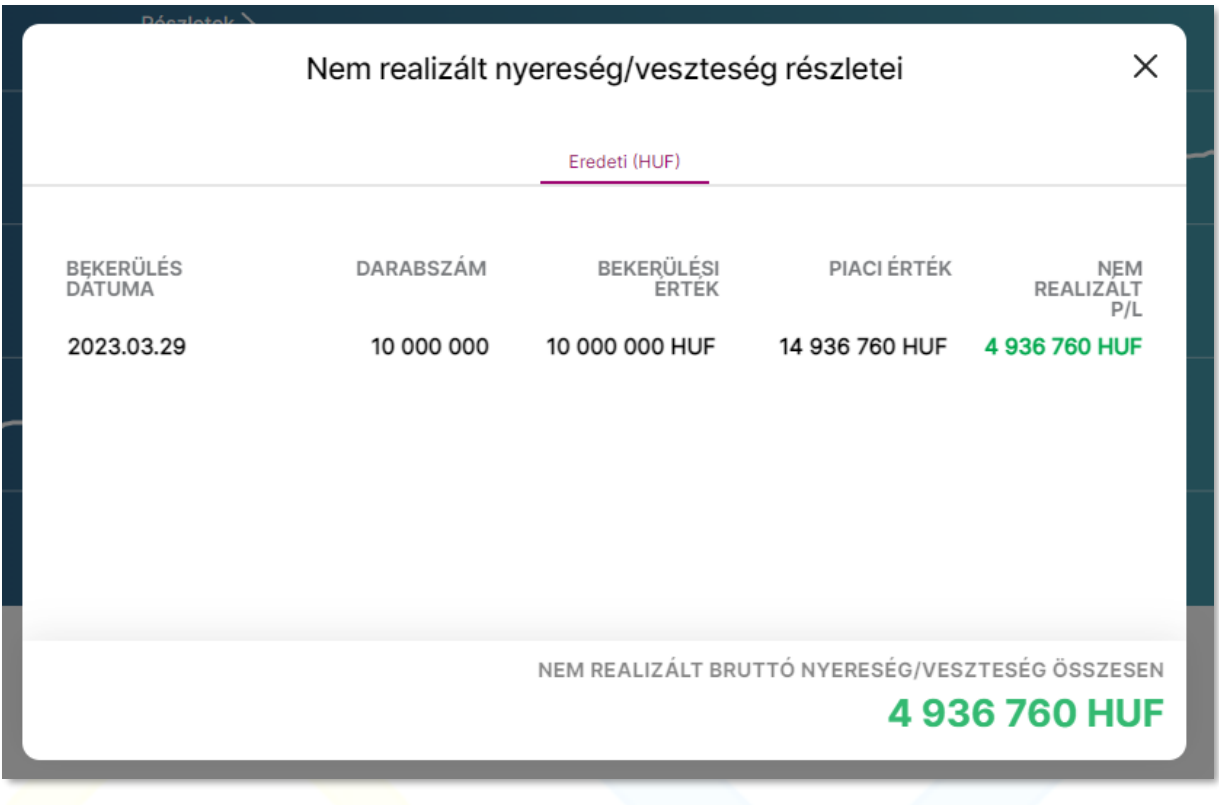

#### <span id="page-16-0"></span>**11. Kereskedhető termékek**

A kereskedhető termékeket a felső menüszalagban a **Kereskedés** lenyitásával, és a legördülő menüben ismételten a **Kereskedés** opció kiválasztásával érheti el. A menüpontot meghívva az elérhető lakossági állampapírok, befektetési jegyek és részvények, illetve kiválasztott

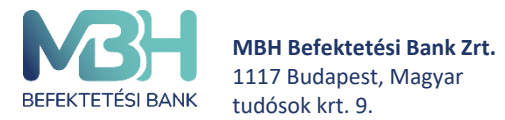

ugyfelszolgalat@mbhbank.hu

Telebank belföldről: +36 1 311 3110 Telebank külföldről: +36 1 311 3110

kedvencei jelennek meg külön aloldalakon. Az adott aloldalon lehetőség van a szűrésre, illetve a keresésre. A keresés az értékpapír nevére alkalmazható, szabadszavas keresés formájában.

Az értékpapír neve mellett az aktuális bruttó eladási árfolyam kerül feltüntetésre - illetve jegyezhető állampapírok/kötvények esetében a jegyzési árfolyam, befektetési jegyeknél az érvényes piaci árfolyam, továbbá az elmúlt egy év alatt elért éves hozam, BÉT-en kereskedhető részvények esetében a valós vagy késleltetett árfolyam adatok, alatta pedig a napi árfolyamváltozás kerül megjelenítésre százalékos formában (valós vagy késleltetett érték szerint).

#### <span id="page-17-0"></span>**11.1. Kötvények**

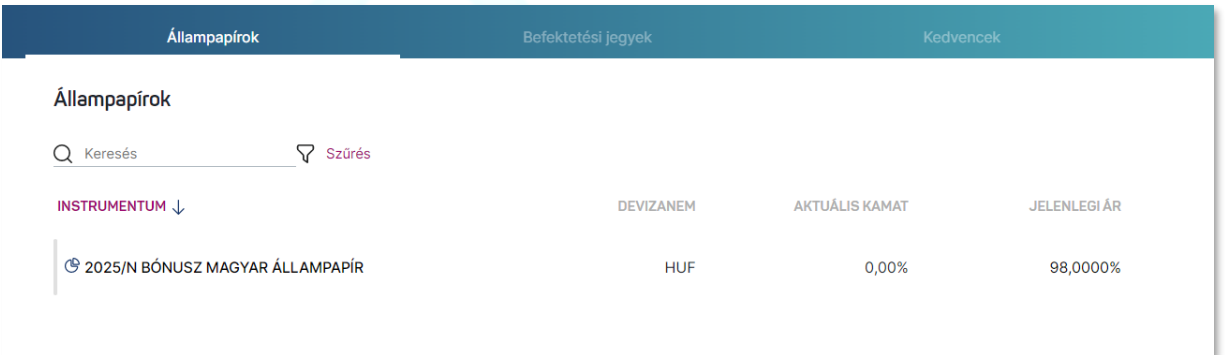

A **Kereskedés** menüpont **Kötvények** aloldalán találhatóak a jegyezhető állampapírok, magyar államkövények, diszkont kincstárjegyek, illetve egyéb kötvények. A kereskedhető kötvények lista formájában jelennek meg.

#### **Kötvények kereskedése, ez alatt értve:**

- **Lakossági állampapír (Magyar Állampapír) jegyzése**
- **Lakossági állampapír (Magyar Állampapír) visszaváltása**
- **Egyéb kötvény jegyzése vagy vétele, ez alatt értve:** 
	- o **Magyar Államkötvény**
	- o **Diszkont Kincstárjegy**
	- o **Vállalati kötvény**
	- **Egyéb kötvény visszaváltása, ez alatt értve:** 
		- o **Magyar Államkötvény**
		- o **Diszkont Kincstárjegy**
		- o **Vállalati kötvény**

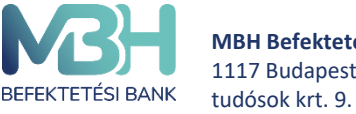

## **(A kereskedhető kötvény termékek időszakosan érhetők el, ezért előfordulhat, hogy az adott fajtából vételi lehetőség nem áll rendelkezésre.)**

A kötvények listája szűrhető: futamidő, kamatozás típusa, devizanem és értékpapír fajta szerint. A kötvénynél a listában az értékpapír neve mellett az Ön szempontjából eladási bruttó árfolyam kerül megjelenítésre.

A kiválasztott kötvény fölé irányítva a kurzort megjelenik egy **Jegyzés** vagy **Vétel** gomb, amelyre kattintva egyből vételi tranzakció kezdeményezhető, míg a **Visszaváltás** vagy **eladás** gomb megnyomásával visszaváltási tranzakció, amennyiben Ön rendelkezik készlettel az adott kötvényből.

#### <span id="page-18-0"></span>**Befektetési jegyek**

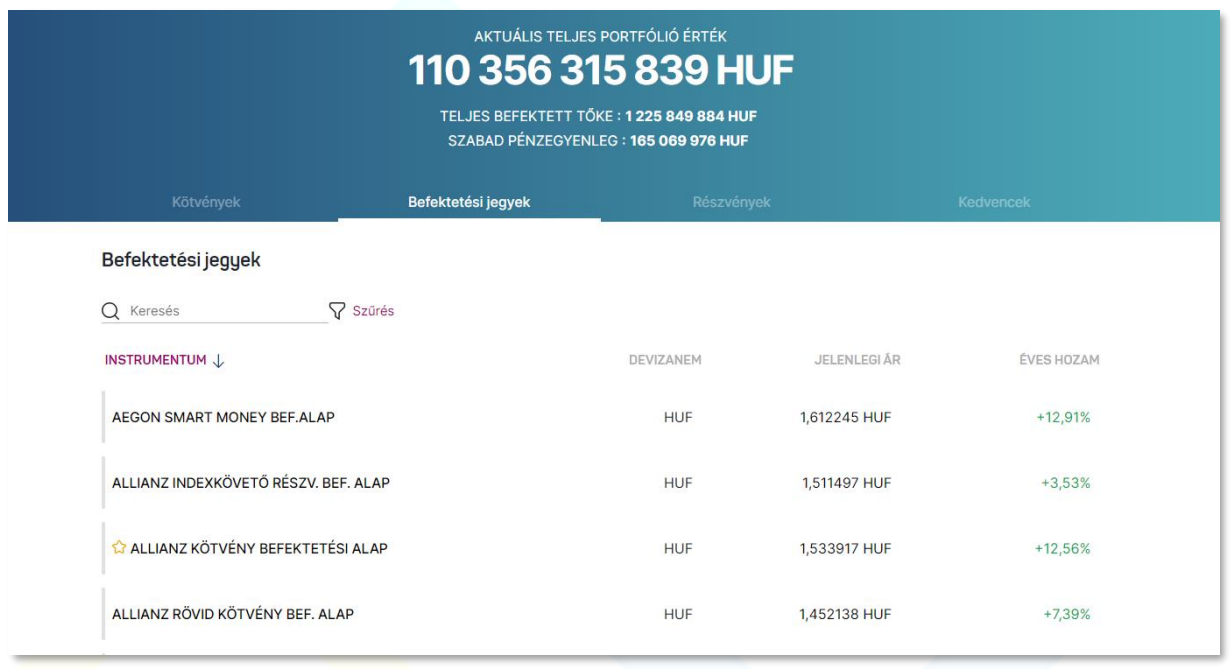

A **Kereskedés** menüpont **Befektetési jegyek** aloldalán találhatóak a forgalmazott befektetési jegyek. A befektetési jegyek lista formájában jelennek meg. A lista egy sora felel meg egy-egy befektetési jegynek.

A befektetési jegyek listája szűrhető: befektetési alap kategória, alapkezelő és devizanem szerint.

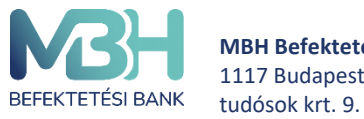

**MBH Befektetési Bank Zrt.** 1117 Budapest, Magyar

ugyfelszolgalat@mbhbank.hu

Telebank belföldről: +36 1 311 3110 Telebank külföldről: +36 1 311 3110

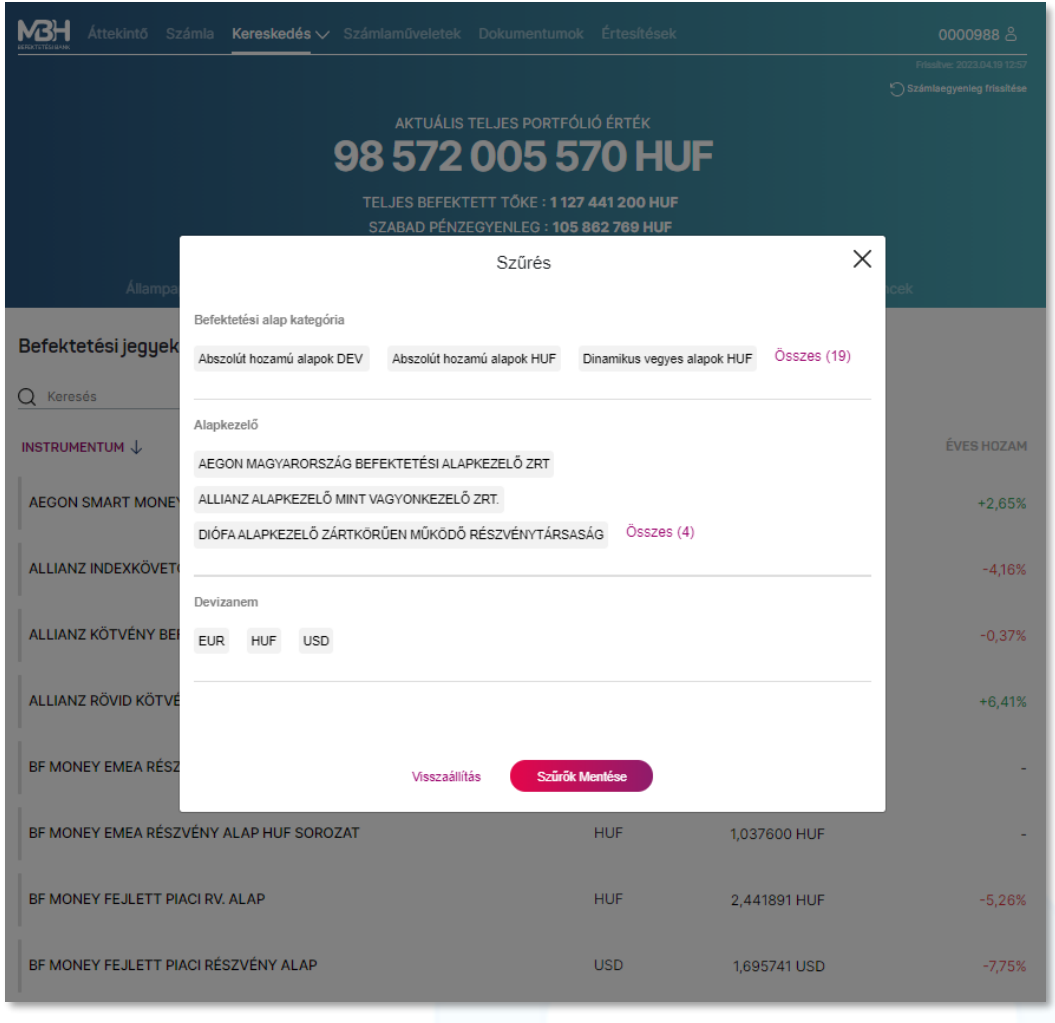

A befektetési jegyekre a listában az értékpapír neve mellett a Clavis rendszerben elérhető árfolyamot, valamint alatta az elmúlt egy éves hozamot jelenítjük meg.

A kiválasztott befektetési jegy fölé irányítva a kurzort megjelenik egy **Vétel** gomb, amelyre kattintva egyből vételi tranzakció kezdeményezhető, míg a **Visszaváltás** gomb megnyomásával visszaváltási tranzakció, amennyiben Ön rendelkezik készlettel az adott értékpapírból.

Egy kiválasztott befektetési jeggyel a következőket lehet megtenni:

- Adott befektetési jegy terméklapjának megjelenítése
- Adott befektetési jegy vásárlása
- Adott befektetési jegy eladása (amennyiben Ön rendelkezik az adott befektetési jegyből)

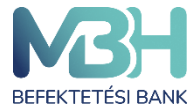

#### <span id="page-20-0"></span>**11.2. Részvények**

A **Kereskedés** menüpont **Részvények** aloldalán találhatóak a BÉT azonnali piacán kereskedhető részvények. A részvények lista formájában jelennek meg. A lista egy sora felel meg egy-egy részvénynek. A részvények listája szűrhető: BET Egyéb, BET Prime, BET Standard szerint. A részvények listában a részvények neve mellett megjelennek a hozzájuk kapcsolódó valós idejű vagy késleltetett árfolyamadatok. Az árfolyamadat alatt látható a napi árfolyamváltozás. A kiválasztott részvényt jobbra elhúzva egyből vételi tranzakció kezdeményezhető, míg balra húzással visszaváltási tranzakció, amennyiben Ön rendelkezik készlettel az adott tételből.

Egy kiválasztott részvénnyel a következőket lehet megtenni:

- Terméklap megjelenítése
- Vásárlás
- Eladás (amennyiben Ön rendelkezik az adott befektetési jegyből)

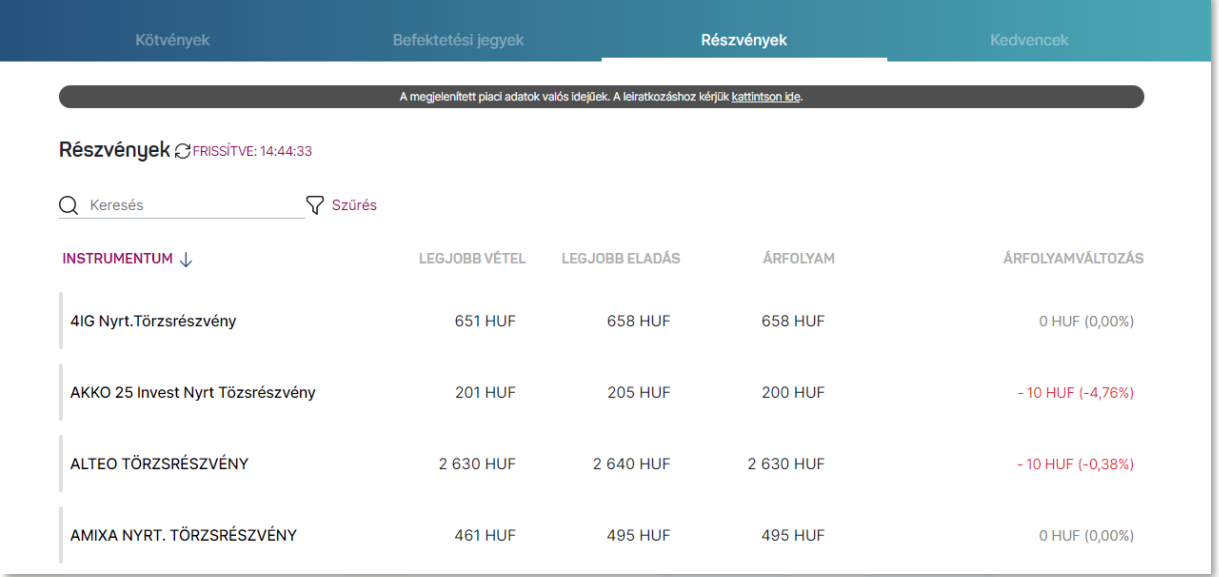

#### <span id="page-20-1"></span>11.3. **Kedvencek**

A **Kedvencek** aloldalon láthatja az Ön által kedvencnek jelölt értékpapírokat. Ebbe a listába úgy helyezhet elemeket, hogy az adott kereskedhető termékre lépve rányom a termék neve mellett található csillag ikonra. Innentől a kedvencnek jelölt termék megtalálható lesz a **Kedvencek** menüben, míg ismét rá nem nyom a gombra, amivel hozzáadta a listához.

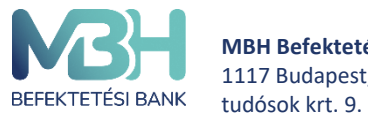

**MBH Befektetési Bank Zrt.** 1117 Budapest, Magyar

### <span id="page-21-0"></span>**12. Kötvények jegyzése**

A kötvények jegyzése a képernyőn látható **Kereskedés** menü **Kereskedés** alpontjából vagy a terméklapról kezdeményezhető.

A képernyőn láthatóak a termékre vonatkozó legfontosabb információk, többek között a termékhez kapcsolódó dokumentumok, amelyeket a tranzakciót megelőzően mindenképpen javasolt áttekinteni!

A tranzakció a képernyőn látható **Jegyzés** gomb megnyomásával kezdeményezhető.

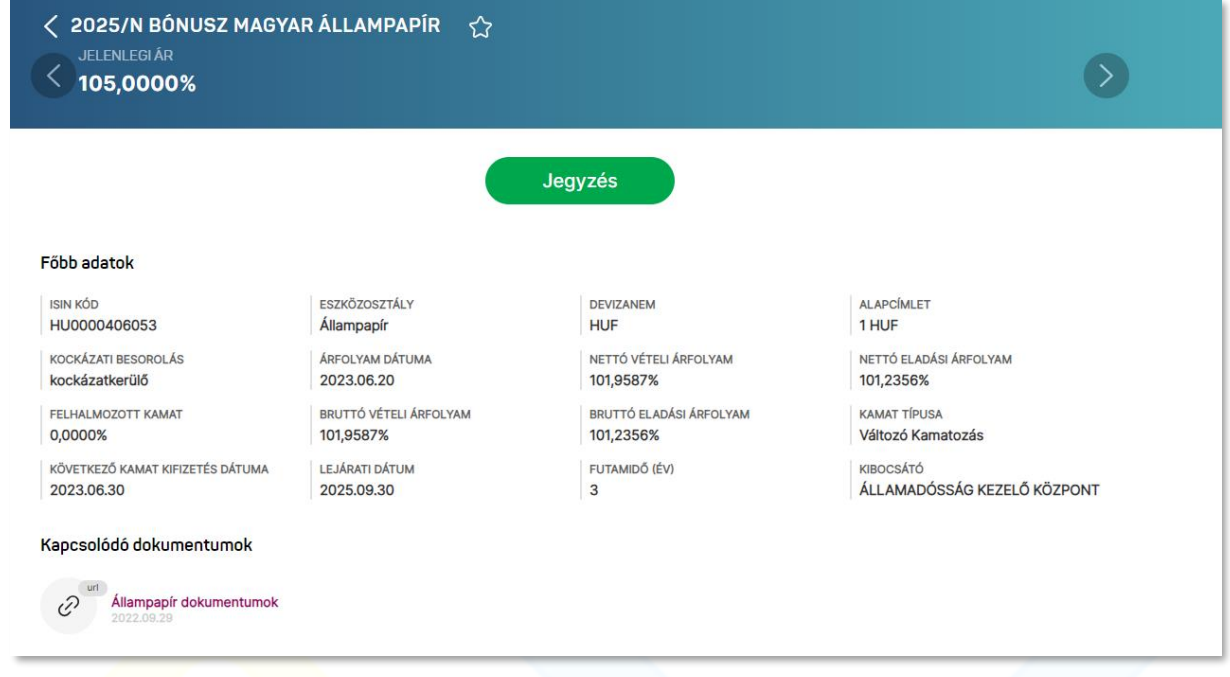

Az első képernyőn szükséges kiválasztani az érintett számlát (melyről a jegyzést szeretné kezdeményezni), illetve megadni a jegyzés összegét. A megjelenő számla neve melletti nyilat megnyomva választhatja ki azt a számlát, amin a tranzakciót szeretné végrehajtani.

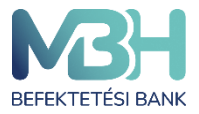

ugyfelszolgalat@mbhbank.hu

Telebank belföldről: +36 1 311 3110 Telebank külföldről: +36 1 311 3110

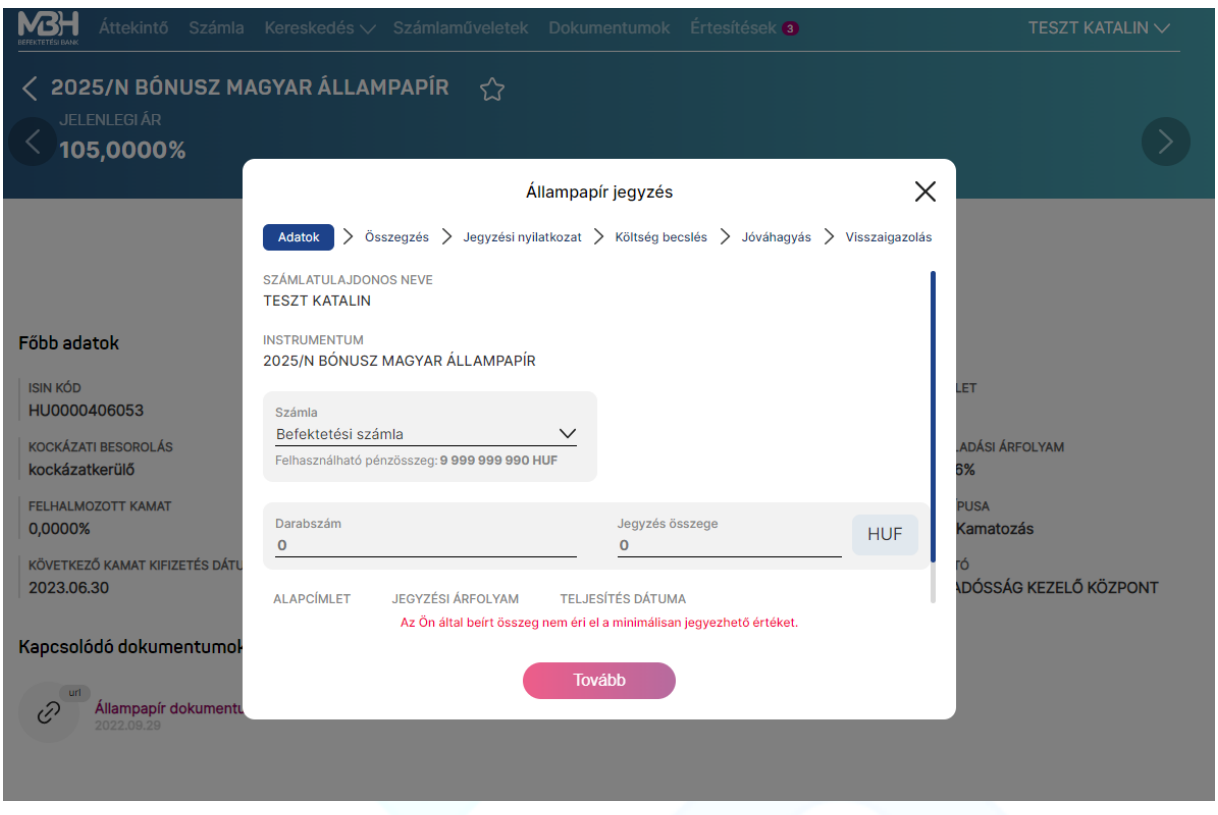

Megadhatja a darabszám, illetve a jegyzés összegét is. Ha nagyobb összeget ad meg a jegyzés összegeként, mint a rendelkezésére álló egyenleg, akkor a bevitel mező alatt ezt egy hibaüzenet jelzi, ami a gépelés során automatikusan megjelenik és inaktiválja a **Tovább** gombot.

Amennyiben valamelyik beviteli adat (darabszám vagy összeg) megadásra kerül, abban az esetben a többi információ is automatikusan feltöltődik adatokkal. A **teljesítés dátuma** sor mutatja, hogy az értékpapír jóváírása mikor történik meg a számlán.

Az adatok megadását követően a **Tovább** gombot szükséges megnyomni.

Az **Összegzés** képernyő a tranzakció legfontosabb adatait tartalmazza. A képernyőn lehetőség van a tranzakció **Megszakítás**ára, illetve a **Tovább** gomb megnyomásával folytatni a tranzakciót.

A következő képernyő a Jegyzési **Nyilatkozat,** amely kötelező eleme a jegyzési tranzakciónak. A nyilatkozat végig olvasását követően lehetősége van a következő képernyőre történő navigációra.

A megjelenő képernyő tartalmazza a kötelező befektetővédelmi tájékoztatást, amely két részből áll. Egyrészt az **Előzetes Költségkimutatás** bemutatja a termék 1 éves tartása esetén

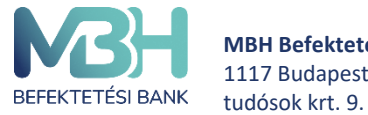

várható költségeket, míg a **Célpiaci vizsgálat** az Ön befektetővédelmi jellemzőit hasonlítja össze a termék jellemzőivel. A bemutatott információk segítik Önt a döntés meghozatalában.

Amennyiben a termékre vonatkozó befektetővédelmi tájékoztató nem jelenik meg, a következő hiba üzenet lesz látható a képernyőn:

" Tájékoztatjuk, hogy technikai okok miatt a termékre vonatkozó célpiac vizsgálat és előzetes költségbemutatás megtekintésére nincs mód. Az előzetes költségbemutatás elvégezhető az információ gombon keresztül elérhető online kalkulátorral vagy folytatható a tranzakció a Jóváhagyás gombbal.

Tehát a tranzakció rögzítése folytatható és **ezt követően** az online kalkulátor segítségével megtekintheti a befektetővédelmi tájékoztatót.

A képernyő alján megjelenik a **Megszakít** gomb, illetve a **Jóváhagy** gombok, amelyekkel a tranzakció jóváhagyható vagy elutasítható.

A képernyő alján látható **Jóváhagyás** gomb megnyomását követően szükséges a tranzakció megerősítése, amely a megadott mobiltelefonszámra kapott SMS megerősítő kód megadásával történik, míg a **Megszakít** gomb megnyomásával félbehagyja a tranzakciót. A **Visszaigazolás** képernyőn visszajelzés érkezik a tranzakció sikeréről. Képernyőről lehetőség van a terméklistára, illetve a portfólióra történő navigációra.

A **Tovább** gomb megnyomásával van lehetősége a következő fülre átlépni, ahol a tranzakció végleges adatai láthatóak, ellenőrizhetőek, majd a tranzakciót jóváhagyhatja, illetve megszakíthatja.

A **Jóváhagyás** gomb megnyomása esetén a kapott SMS jelszóval jóváhagyhatja a tranzakciót.

#### <span id="page-23-0"></span>**13. Kötvények visszaváltása**

Az állampapírok visszaváltása az adott termék terméklapjáról vagy a **Kereskedés** menüpontból indítható. A termék kiválasztását követően megadható a **Visszaváltandó darabszám** vagy a **Tranzakció értéke.** Amennyiben a két érték közül valamelyik megadásra kerül, a rendszer automatikusan kalkulálja az eladandó darabszámot / tranzakció összegét.

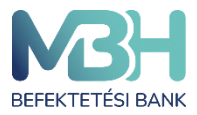

ugyfelszolgalat@mbhbank.hu

Telebank belföldről: +36 1 311 3110 Telebank külföldről: +36 1 311 3110

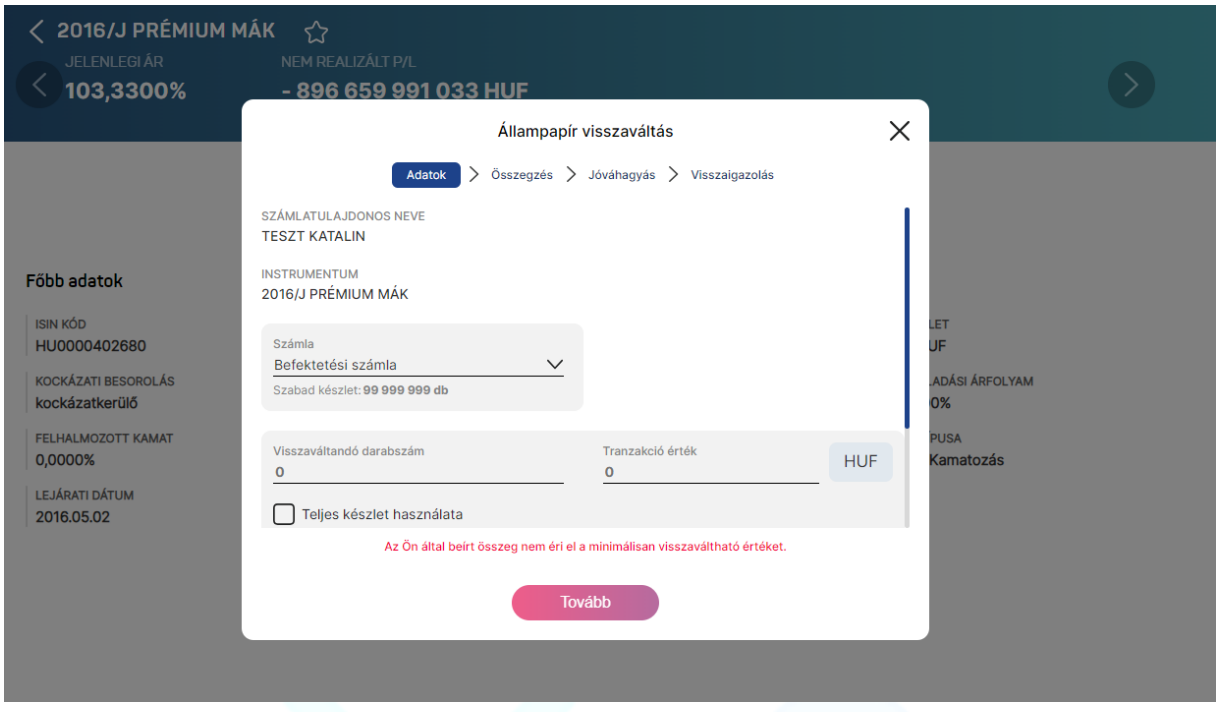

A visszaváltást követően az állampapír ellenértéke ügyfélszámlán kerül jóváírásra. Erről a számláról a kiutalást a Számlaműveletek menüben kezdeményezheti.

#### <span id="page-24-0"></span>**14. Befektetési jegy vétel**

Befektetési jegyekhez kapcsolódó tranzakció a **Kereskedhető termékek** között kiválasztva vagy a **Terméklap**ról indítható.

A termék neve alatt választható ki az érintett számla, illetve a számla alatt látható a szabad pénzösszeg.

A belföldi befektetési jegy esetében elegendő a tranzakció értékének, külföldi befektetési jegy vételénél a darabszám megadása. Amennyiben belföldi befektetési jegy esetén a szabad egyenlegnél vagy külföldi befektetési jegynél a fedezettel növelt tranzakció értékénél magasabb összeget ad meg, hibaüzenet jelenik meg. A tranzakciót a **Tovább** gomb

A befektetési jegyek termék jellemzői miatt előfordulhat, hogy a tranzakció napján még nem ismert a tranzakcióra vonatkozó árfolyam, így az érintett befektetési jegy darabszáma csak a tranzakciót követően kalkulálható ki. Ezért kiemelten fontos, hogy **az árfolyam csak tájékoztató jellegű adat**!

megnyomását követően kezdeményezheti.

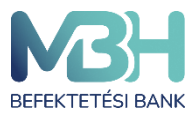

ugyfelszolgalat@mbhbank.hu

Telebank belföldről: +36 1 311 3110 Telebank külföldről: +36 1 311 3110

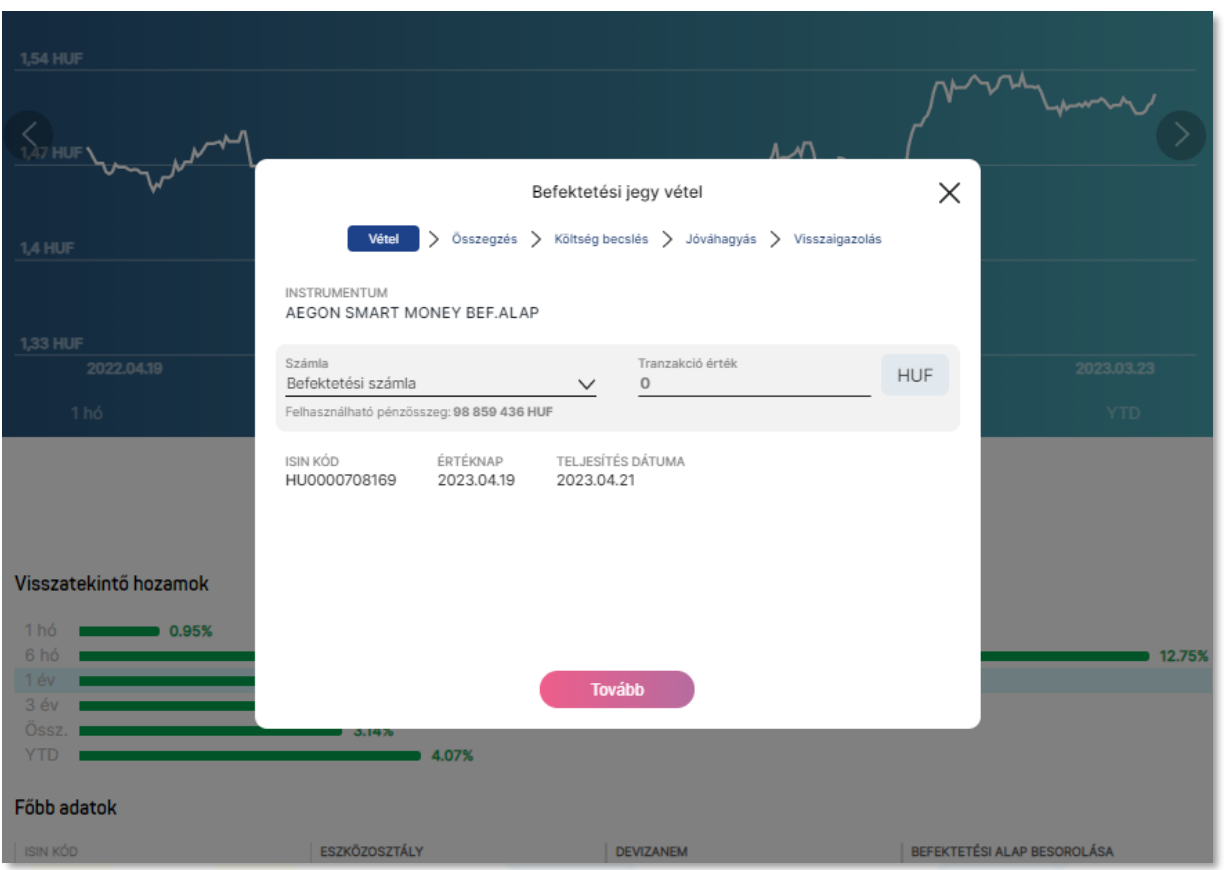

Az **Összegzés** képernyőn láthatja a tranzakció legfontosabb adatait:

- Az **Értéknap** mutatja meg, hogy a tranzakció mikori feldolgozási nappal rendelkezik.
- A **Teljesítés dátuma** mutatja, hogy ténylegesen mikor kerül a befektetési jegy elszámolásra.
- A **Költség** mutatja a tranzakcióhoz kapcsolódó tényleges költségeket.

A **Megszakít** gombbal a tranzakciót megszakíthatja vagy a **Tovább** gombbal folytatható a tranzakció.

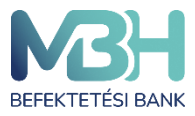

ugyfelszolgalat@mbhbank.hu

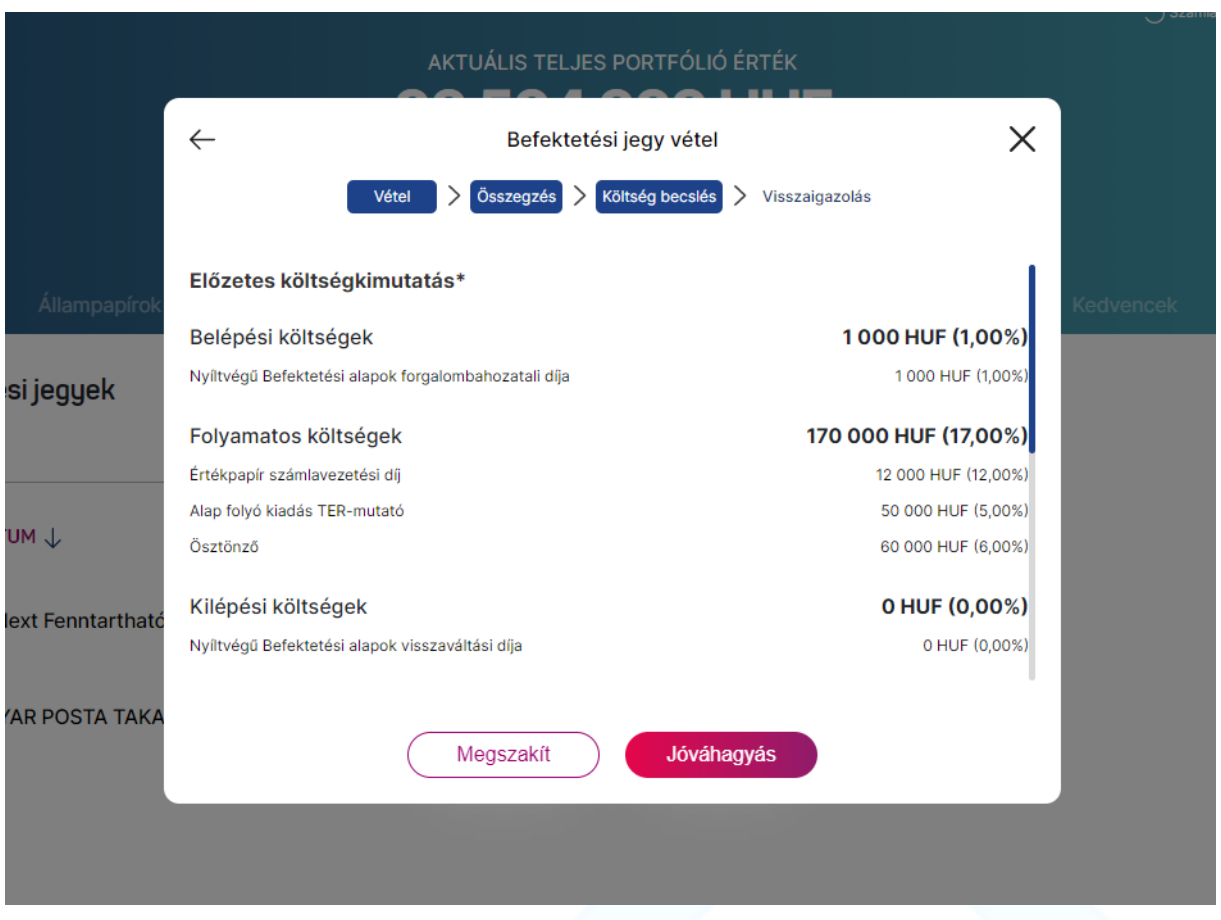

A következő képernyő tartalmazza a kötelező befektetővédelmi tájékoztatást, amely két részből áll. Az **Előzetes költségkimutatás** bemutatja a termék 1 éves tartása esetén várható költségeket, míg a **Célpiaci vizsgálat** az Ön befektetővédelmi jellemzőit hasonlítja össze a termék jellemzőivel. A bemutatott információk segítik a döntés meghozatalában.

Amennyiben a termékre vonatkozó befektetővédelmi tájékoztató nem jelenik meg, a következő hiba üzenet lesz látható a képernyőn:

" Tájékoztatjuk, hogy technikai okok miatt a termékre vonatkozó célpiac vizsgálat és előzetes költségbemutatás megtekintésére nincs mód. Az előzetes költségbemutatás elvégezhető az információ gombon keresztül elérhető online kalkulátorral vagy folytatható a tranzakció a Jóváhagyás gombbal.

Tehát a tranzakció rögzítése folytatható és **ezt követően** az online kalkulátor segítségével megtekintheti a befektetővédelmi tájékoztatót.

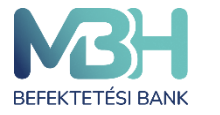

Telebank belföldről: +36 1 311 3110 Telebank külföldről: +36 1 311 3110

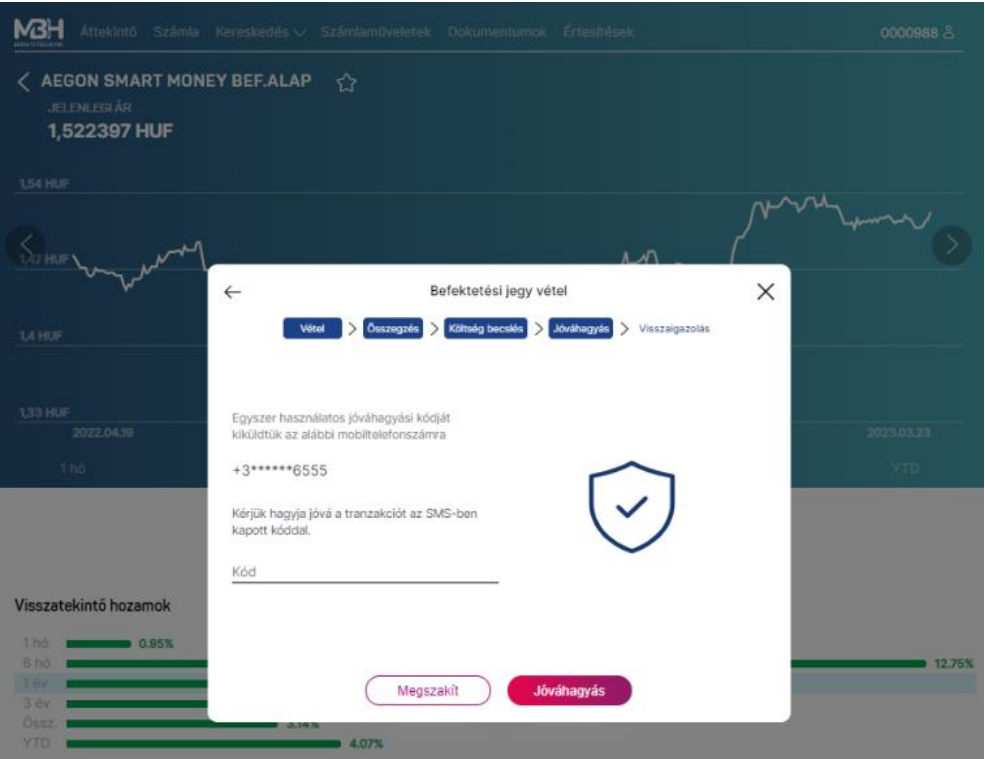

A képernyő alján látható **Tovább** gomb megnyomását követően szükséges a tranzakció megerősítése, amely a megadott mobiltelefonszámra kapott SMS megerősítő kód megadásával történik, míg a **Megszakít** gomb megnyomásával félbehagyja a tranzakciót.

A **Visszaigazoló** képernyőn visszajelzés érkezik a tranzakció sikeréről, erről a képernyőről lehetősége van a tranzakció történetre, illetve a terméklistára átlépni.

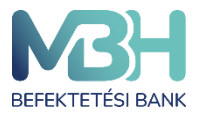

ugyfelszolgalat@mbhbank.hu

Telebank belföldről: +36 1 311 3110 Telebank külföldről: +36 1 311 3110

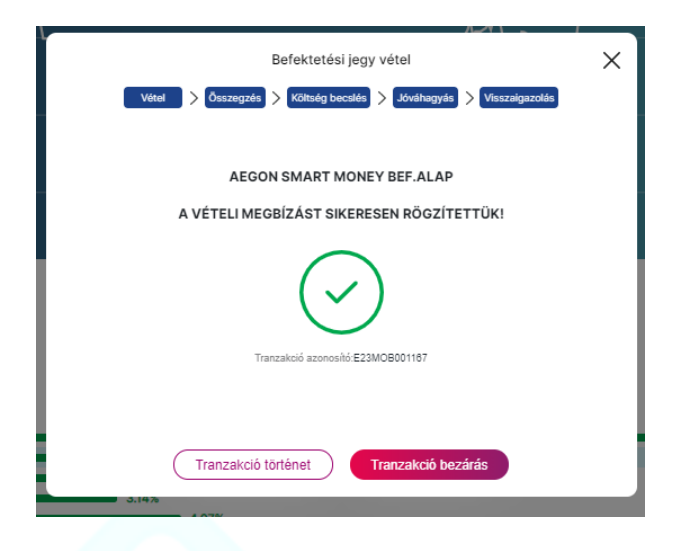

# <span id="page-28-0"></span>**15. Befektetési jegy visszaváltás**

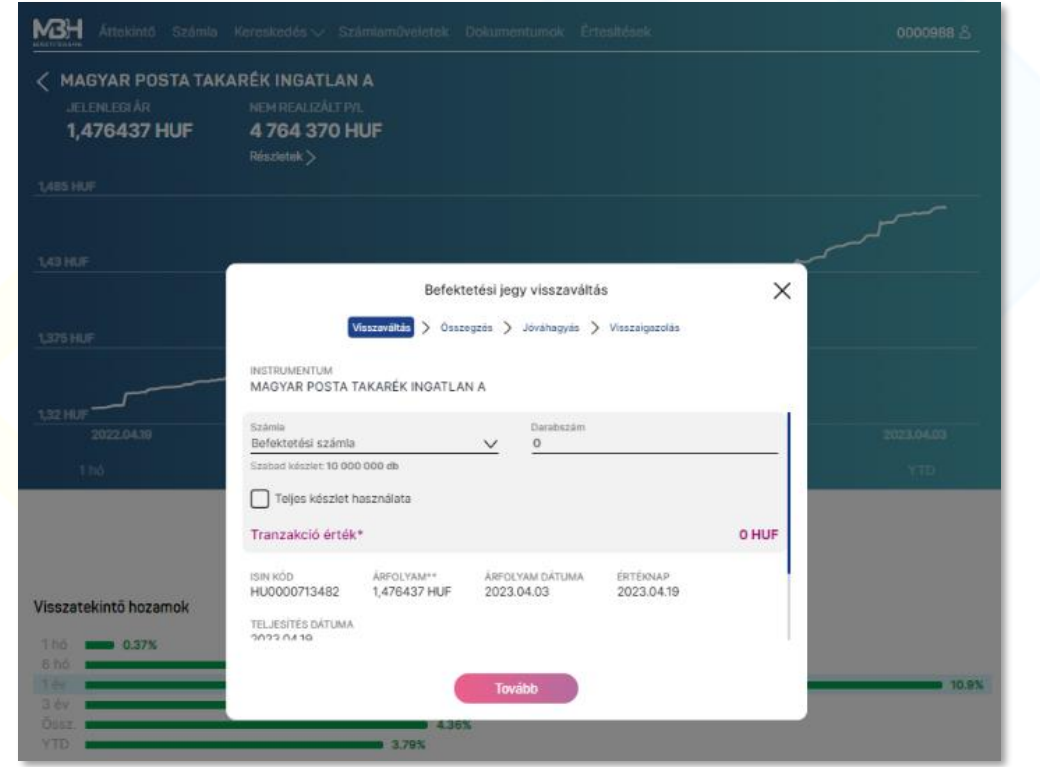

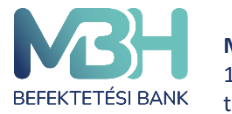

ugyfelszolgalat@mbhbank.hu

Befektetési jegyekhez kapcsolódó tranzakció a Kereskedhető termékek között kiválasztva vagy a Terméklapról indítható.

Első lépésként kiválaszthatja, hogy melyik számláról szeretné eladni a befektetési jegyet. Csak azok a számlák választhatóak ki, amelyek a műveletben érintettek lehetnek.

Az **Árfolyam** az utolsó ismert árfolyamot mutatja, amely segíti a darabszám megadását, azonban fontos, hogy a tranzakciónál alkalmazott tényleges árfolyam ettől eltérő lehet, amely a felületen is látható.

A **Darabszám** megadásával eldöntheti, hogy a rendelkezésre álló befektetési jegyek közül mekkora mennyiség kerüljön visszaváltásra. Lehetősége van a **Teljes készlet használata** gomb használatára, amellyel az adott értékpapírból a teljes mennyiséget kijelöli visszaváltásra.

A **Tranzakció értéke** számított érték, a darabszám és az utolsó ismert árfolyam szorzata. Az információ, amennyiben az árfolyam nem aznapra vonatkozik, tájékoztató jellegű.

A **Teljesítés dátuma** azt a napot jelöli, amikor az ellenérték jóváírása megtörténik a számlán. **Tovább** gomb megnyomásával folytathatja a tranzakciót.

 Az **Összegzés** fülön láthatja a tranzakció valamennyi adatát. Amennyiben az adatok megfelelnek az Ön által megadni kívánt tranzakció adataival, a **Jóváhagyás** gomb megnyomásával a tranzakció jóváhagyását elindíthatja, míg a **Megszakít** gombbal a tranzakció megszakítható.

A Jóváhagyás a megadott mobiltelefonszámára kapott SMS jóváhagyó kóddal történik.

A tranzakció véglegesítéséről a felület értesítést küld, továbbá az **Értesítések** és a **Tranzakció történet**ben is megtalálható a megadott megbízás.

A visszaigazolás képernyőről egy kattintással a **Kereskedhető termékek** menüpontra vagy a **Tranzakció történet** menüpontra van lehetőség navigálni.

A visszaváltott befektetési jegy ellenértéke az ügyfélszámlán kerül jóváírása. A visszaváltást követően az állampapír ellenértéke az értékpapír számlán kerül jóváírásra. Erről a számláról a kiutalást a Számlaműveletek menüben kezdeményezheti.

# <span id="page-29-0"></span>**16. Részvény limit áras vételi megbízás**

Részvények kapcsolódó tranzakció a **Kereskedhető termékek** között kiválasztva vagy a **Terméklap**ról indítható.

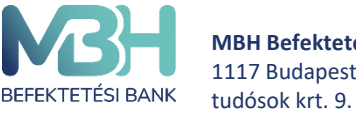

**MBH Befektetési Bank Zrt.** 1117 Budapest, Magyar ugyfelszolgalat@mbhbank.hu

A termék neve alatt választható ki az érintett számla, illetve a számla alatt látható a szabad pénzösszeg.

A tranzakcióhoz meg kell adni az érvényességet, ami lehet visszavonásig, napi, és adott dátumig érték, a részvény darabszámát és limit árát. A limit árnak meg kell felelnie a BÉT árlépésköz szabályainak. A BÉT árlépésköz szabályairól a

<https://www.bet.hu/Befektetok/Szabalyozas/Tozsdei-szabalyzatok> oldalon tájékozódhat. Ha Amennyiben a szabad egyenlegnél magasabb összeget ad meg, hibaüzenetet ad az applikáció. A tranzakciót a **Tovább** gomb megnyomását követően kezdeményezheti.

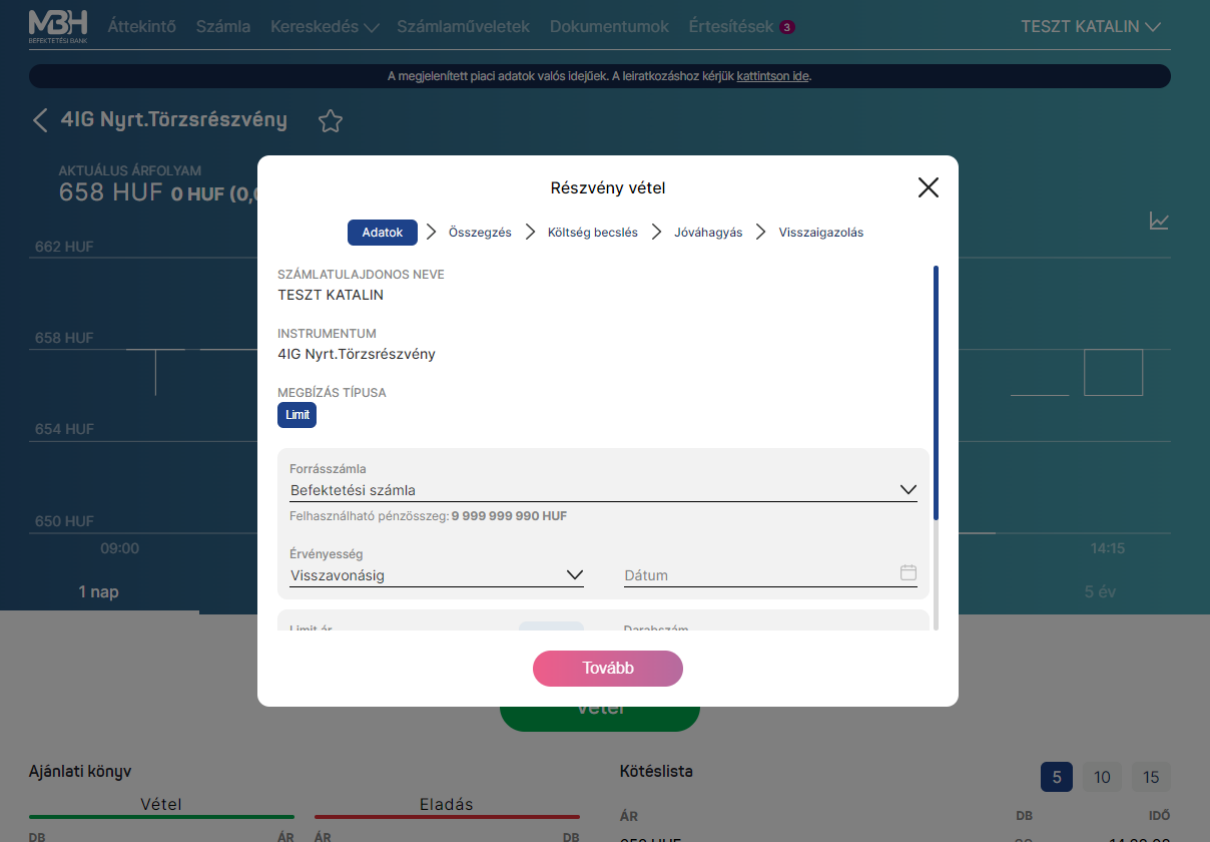

Az **Összegzés** képernyőn láthatja a tranzakció legfontosabb adatait. A **Megszakít** gombbal a tranzakciót megszakíthatja vagy a **Tovább** gombbal folytatható a tranzakció.

A következő képernyő tartalmazza a kötelező befektetővédelmi tájékoztatást, amely két részből áll. Az **Előzetes költségkimutatás** bemutatja a termék 1 éves tartása esetén várható költségeket, míg a **Célpiaci vizsgálat** az Ön befektetővédelmi jellemzőit hasonlítja össze a termék jellemzőivel. A bemutatott információk segítik a döntés meghozatalában.

Amennyiben az applikációban a termékre vonatkozó befektetővédelmi tájékoztató nem jelenik meg, a következő hiba üzenet lesz látható a képernyőn:

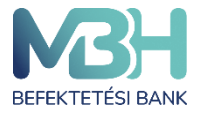

" Tájékoztatjuk, hogy technikai okok miatt a termékre vonatkozó célpiac vizsgálat és előzetes költségbemutatás megtekintésére nincs mód. Az előzetes költségbemutatás elvégezhető az információ gombon keresztül elérhető online kalkulátorral vagy folytatható a tranzakció a Jóváhagyás gombbal.

Tehát a tranzakció rögzítése folytatható és **ezt követően** az online kalkulátor segítségével megtekintheti a befektetővédelmi tájékoztatót

A képernyő aljára tekerve megjelenik a **Megszakít**, illetve a **Jóváhagy** gombok, amelyekkel a tranzakció megszakítható vagy jóváhagyható.

**Jóváhagy** gomb megnyomását követően szükséges a tranzakció megerősítése, amely az ujjlenyomat azonosítás esetén a biometrikus azonosítással történik, míg a **Mégsem** gomb megnyomása esetén - vagy ha nincs beállítva a biometrikus azonosítás - a megadott mobiltelefonszámra kiküldésre kerül a megerősítő kódot tartalmazó SMS.

A **Visszaigazoló** képernyőn visszajelzés érkezik a tranzakció sikeréről, erről a képernyőről lehetősége van a tranzakció történetre, illetve a terméklistára átlépni.

# <span id="page-31-0"></span>**17. Részvény limit áras vételi eladás**

A részvényekhez kapcsolódó tranzakció a Kereskedhető termékek között kiválasztva vagy a Terméklapról indítható. A visszaváltott részvény ellenértéke az ügyfélszámlán kerül jóváírása. Első lépésként kiválaszthatja, hogy melyik számláról szeretné eladni a befektetési jegyet. Csak azok a számlák választhatók ki, amelyek a műveletben érintettek lehetnek.

Az érvényességnél meg kell adni a visszavonásig, napi, adott dátumig érték valamelyikét.

A Darabszám megadásával eldöntheti, hogy a rendelkezésre álló részvények közül mekkora mennyiség kerüljön visszaváltásra. Lehetősége van a Teljes készlet használata gomb használatára, amellyel az adott részvényből a teljes mennyiséget kijelöli visszaváltásra. Alatta meg kell adni a limit ár értékét.

A Tranzakció értéke számított érték, a darabszám és a limit ár szorzata.

Tovább gomb megnyomásával folytathatja a tranzakciót.

Az Összegzés fülön láthatja a tranzakció valamennyi adatát. Amennyiben az adatok megfelelnek az Ön által megadni kívánt tranzakció adataival, a Jóváhagyás gomb

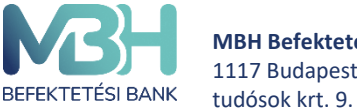

megnyomásával a tranzakció jóváhagyását elindíthatja, míg a Megszakít gombbal a tranzakció megszakítható.

A Jóváhagyás történhet biometrikus jóváhagyással - amennyiben ez a funkció engedélyezve van, illetve a készülék alkalmas rá - illetve SMS jóváhagyó kóddal.

A tranzakció véglegesítéséről a felület értesítést küld, továbbá az értesítések és a tranzakció történetben is megtalálható a megadott megbízás.

A visszaigazolás képernyőről egy kattintással a kereskedhető termékek menüpontra vagy a Tranzakció történet menüpontra van lehetőség navigálni.

## <span id="page-32-0"></span>17.1. **Megbízások**

A Megbízások menüben Ön áttekintheti a még nyitott, illetve már lezárt megbízásait, valamint lehetősége van visszavonni a nyitott tőzsdei megbízásait.

A nyitott megbízások közé azon tételek kerülnek listázásra, melyek nem- vagy csak részben teljesültek. Az oldalon az alábbi értékpapír típusokhoz tartozó megbízások jelennek meg:

- Részvények MBH Mobilbroker alkalmazásból indított limitáras vételi és eladási megbízások,
- Befektetési jegyek T+X napos befektetési jegy megbízások,
- Állampapírok elszámolás alatt lévő állampapír jegyzések.

A listában adott elemre történő kattintáskor megnyílik a részletek aloldal, amelyen minden a tranzakcióhoz kapcsolódó adat felsorolásra kerül. Itt helyeződik el a **Visszavonás** gomb is az oldal alján azon, még le nem zárt limit áras megbízásoknál, ahol lehetséges a teljesítési igény visszavonása. Ez csak a rendszeren keresztül leadott, még nem vagy csak részben teljesült limit áras megbízásokat foglalja magába.

A **Visszavonás** gomb megnyomását követően egy Összegzés oldal ugrik fel, amely a korábban beadott megbízás adatait tartalmazza. A **Tovább** gombra kattintva a Jóváhagyás oldal nyílik meg, ahol kapott SMS kód megadásával véglegesíthető a visszavonás.

A Lezárt megbízások közé azok a részvény (limitáras vételi vagy eladási megbízások kerülnek), amelyek:

- Maradéktalanul teljesültek
- Lejártak
- Visszavonásra kerültek.

Mind a nyílt és a zárt megbízások listájában lehetősége van szűrni a tételekre számlatípus, tranzakciót típus, tranzakciós csatorna, és idő szerint. Az időben visszatekintő szűrés maximális időszaka 3 év.

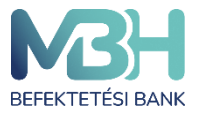

ugyfelszolgalat@mbhbank.hu

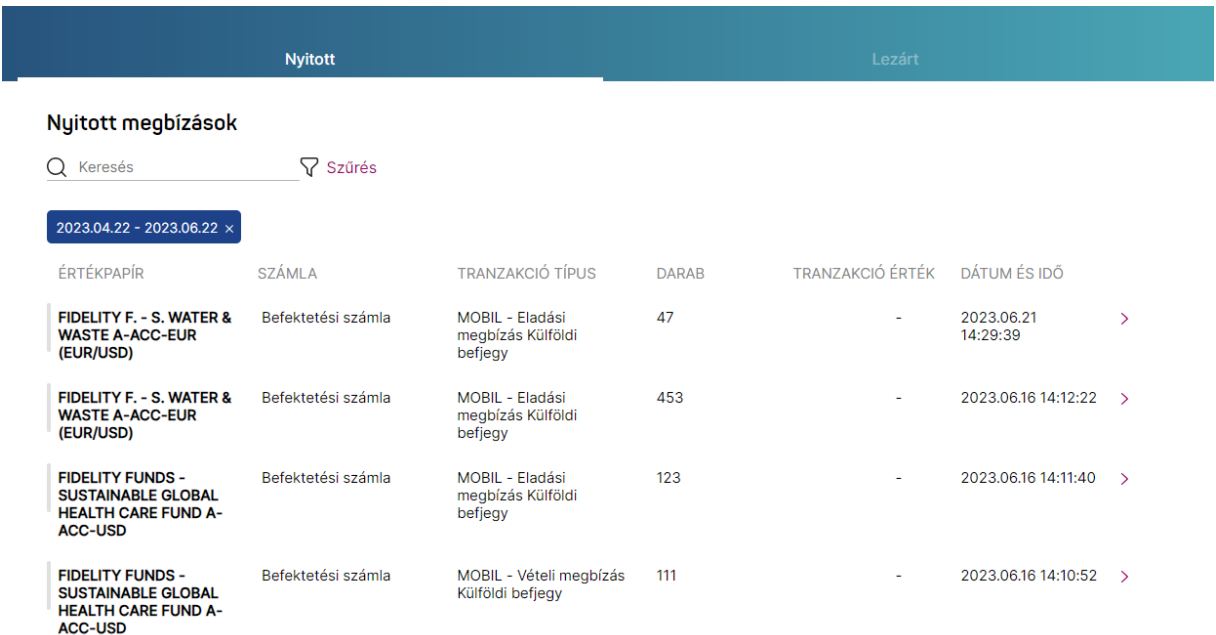

#### <span id="page-33-0"></span>**18. Tranzakció történet**

A Tranzakció történet menüben Ön áttekintheti a már lezárt tranzakcióit. A tranzakciók listája szűrhető számlatípus, tranzakció típusa és tranzakciós csatorna szerint is.

Az alkalmazásban elérhető az Ön számára a részletes, valós idejű tranzakció történet. A tranzakció történet funkcióban egy listában elérhetőek az Ön múltbeli tranzakciói időrend szerint sorba rendezve. A lista az Ön valamennyi MBH Netbroker applikációján kötött lezárt tranzakcióját tartalmazza, illetve az egyéb tranzakciós csatornán megkötött ügyleteket is.

A lista szűrhető számlák, tranzakció típus és tranzakciós csatorna (Mobil, Fiók, Banki érkeztetés) szerint is. A bemutatott tranzakció történet maximális időszaka az elmúlt 3 év, ezen az intervallumon belül a tól-ig időszakot beállíthatja a szűrő oldalon. A képernyőn egyszerre 25 db tranzakció látható, korábbi elemek az oldal aljára való görgetés hatására jelennek meg. A listát az oldal tetején állva és lefelé húzva az oldalt frissítheti. Ha Önnek még nincs lezárt tranzakciója, akkor erről egy tájékoztató szöveg jelenik meg.

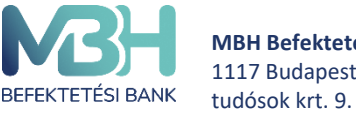

**MBH Befektetési Bank Zrt.** 1117 Budapest, Magyar

ugyfelszolgalat@mbhbank.hu

### <span id="page-34-0"></span>**19. Számlaműveletek**

A **Számlaműveletek** gomb választását követően háromféle tranzakciót indíthat. Ezek a **Pénz kiutalása folyószámlára**, illetve a **Pénz átvezetése értékpapírszámlák között** gombokkal kezdeményezhetők.

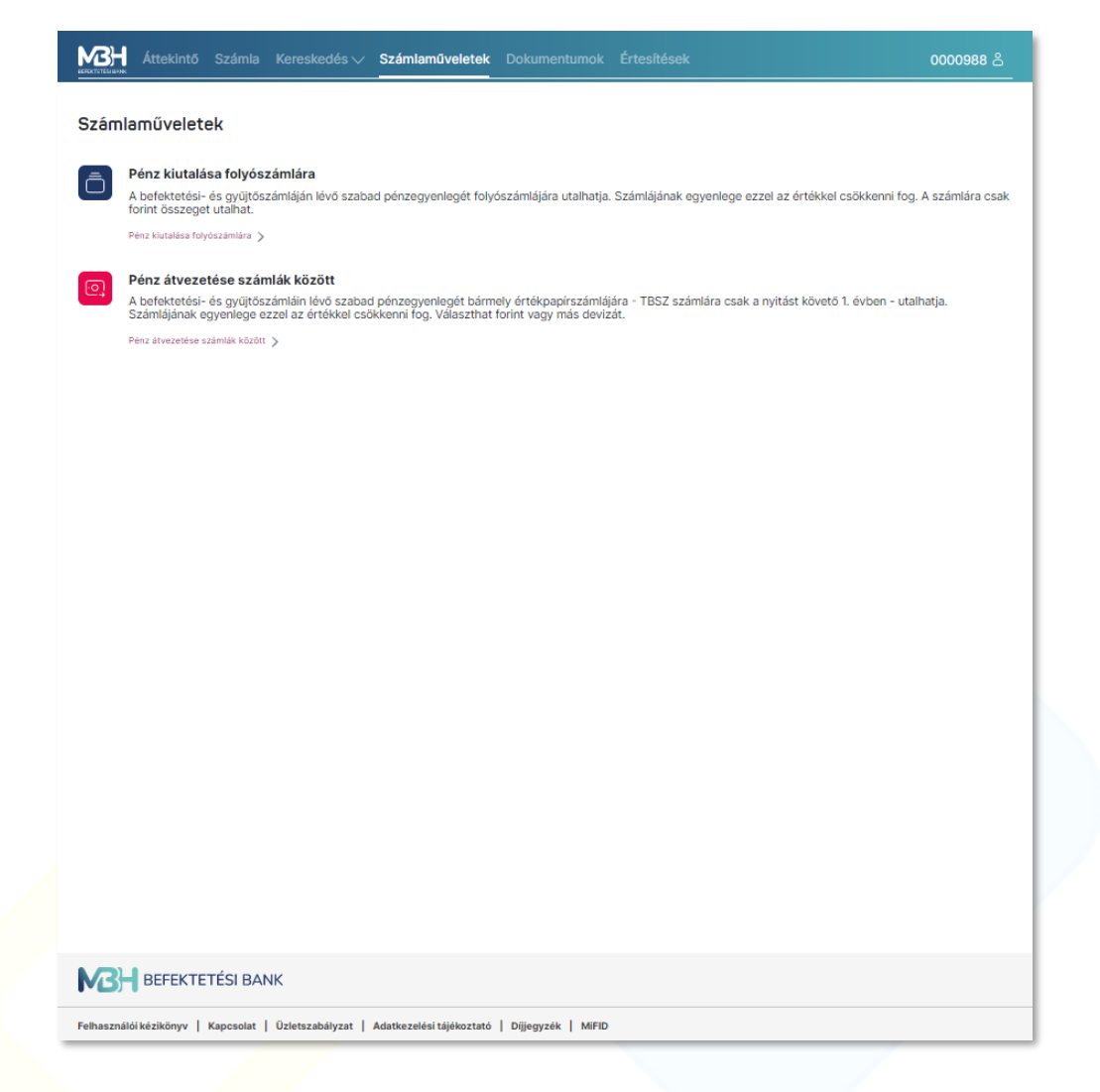

#### <span id="page-34-1"></span>**19.1. Pénz kiutalása folyószámlára**

A **Pénz kiutalása folyószámlára** művelet során lehetősége van a befektetési számláján vagy gyűjtőszámláján lévő szabad pénzegyenlegének terhére pénzkiutalási tranzakciót kezdeményezni saját folyószámlájára.

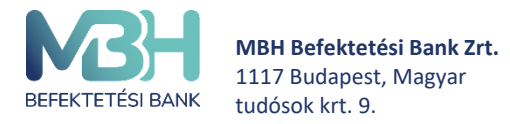

ugyfelszolgalat@mbhbank.hu

Ehhez először meg kell adnia a **Forrás számla** mezőben, hogy melyik számláról szeretné kezdeményezni a pénzkiutalást. Itt a lefelé mutató nyílra kattintva egy felugró ablakban kiválaszthatja a forrásszámlát.

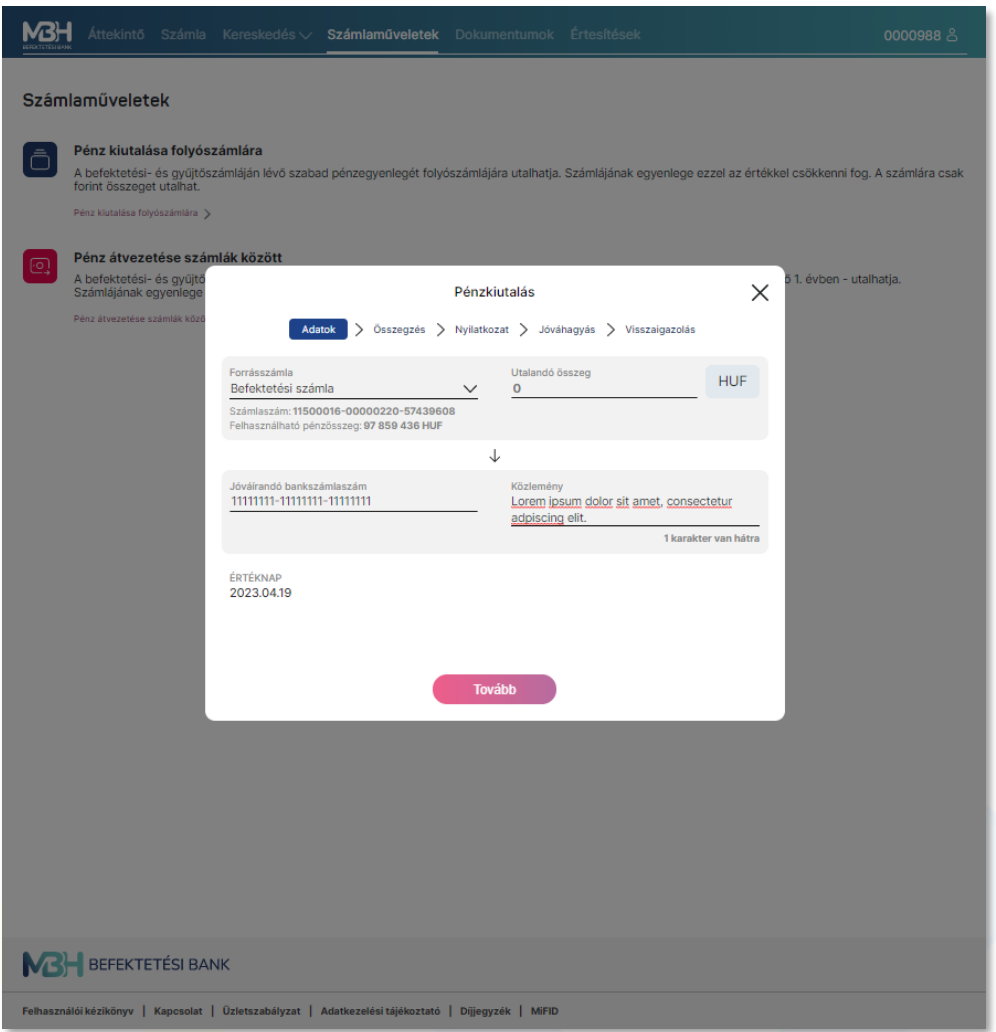

Az **Utalandó összeg** mező kitöltésével beállíthatja az elutalni kívánt pénzösszeget, míg a **Jóváírandó bankszámlaszám** mező kitöltésével adható meg a számlaszám, ahova az összeget utalni szeretné.

Amennyiben minden adatot helyesen adott meg, a **Tovább** gombra kattintva egy, a tranzakció részleteit összegző oldal jelenik meg.

Az adatok helyességének ellenőrzését követően, ismételten a **Tovább** gombra kattintva egy **Nyilatkozat** fogadja Önt, amely elfogadása véglegesíti a pénzkiutalást. Ennek az elfogadásához meg kell erősíteni szándékát a megadott mobiltelefonszámra kapott SMS kóddal.

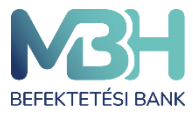

ugyfelszolgalat@mbhbank.hu

Telebank belföldről: +36 1 311 3110 Telebank külföldről: +36 1 311 3110

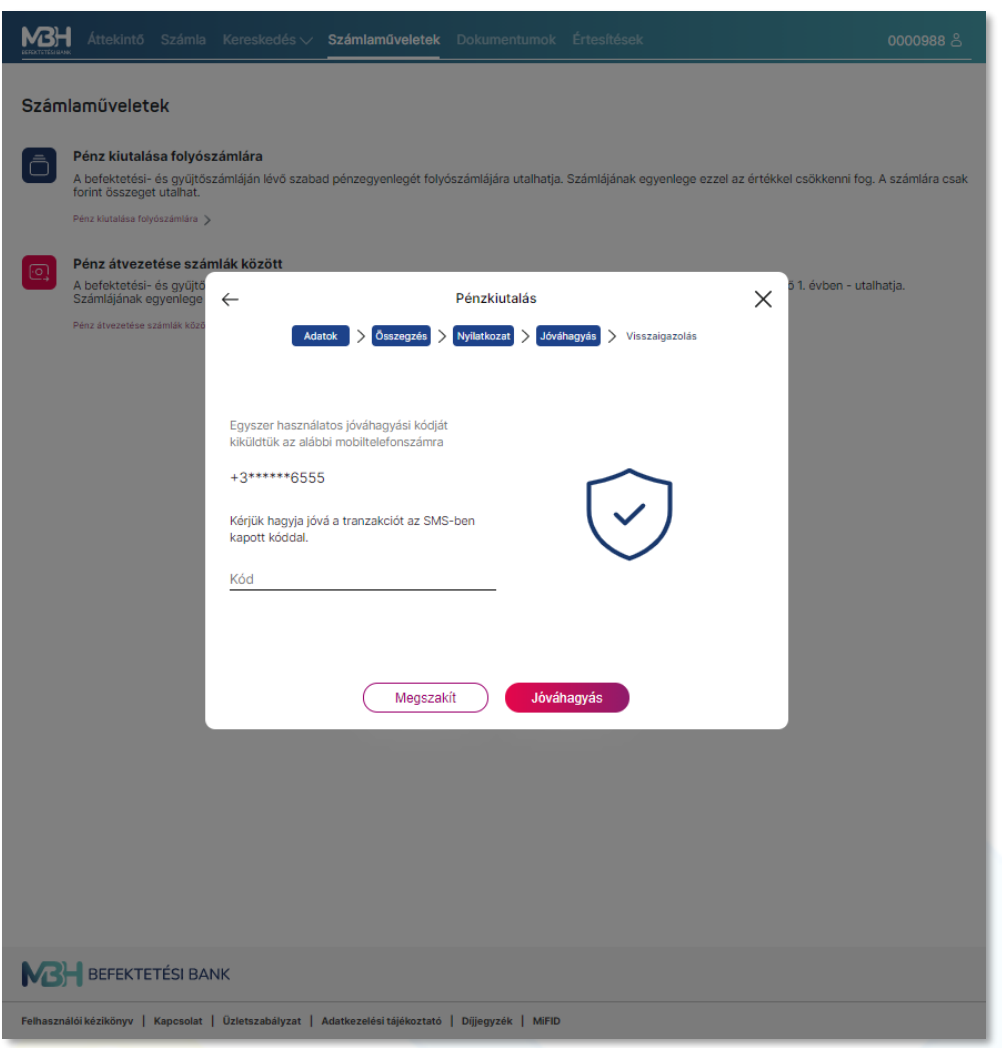

#### <span id="page-36-0"></span>**19.2. Pénz átvezetése számlák között**

A **Pénz átvezetése értékpapírszámlák között** művelet során lehetősége van a befektetési számláján vagy gyűjtőszámláján lévő szabad pénzegyenlegének terhére pénzátvezetési tranzakciót kezdeményezni értékpapírszámlái között.

Ehhez először meg kell adnia a **Forrás számla** mezőben, hogy melyik számláról szeretné kezdeményezni a pénzátvezetést. Itt a lefelé mutató nyílra kattintva egy felugró ablakban kiválaszthatja a forrásszámlát.

Az **Utalandó összeg** mező kitöltésével beállíthatja az elutalni kívánt pénzösszeget, illetve itt a lefelé mutató nyílra kattintva kiválasztható az utalni kívánt deviza.

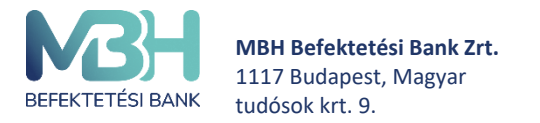

A **Jóváírandó bankszámlaszám** mező kitöltésével adható meg a számlaszám, ahova az összeget utalni szeretné.

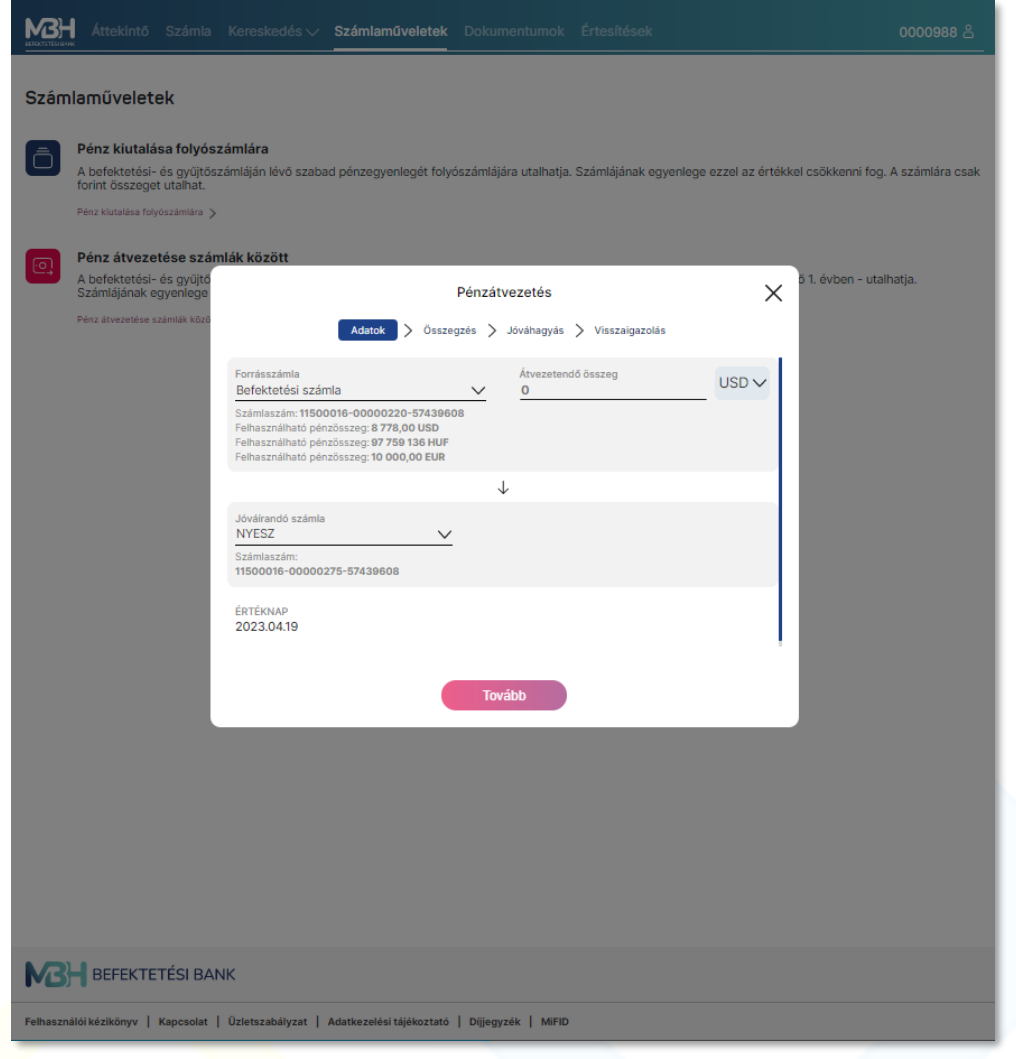

Amennyiben minden adatot helyesen adott meg, a **Tovább** gombra kattintva egy, a tranzakció részleteit összegző oldal jelenik meg.

Az adatok helyességének ellenőrzése után, ismételten a **Tovább** gombra kattintva véglegesítheti a tranzakciót, amelyet követően egy **Visszaigazolás** oldalon bizonyosodhat meg a tranzakció sikerességéről.

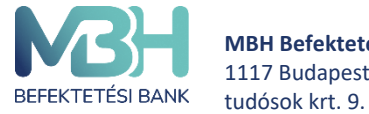

**MBH Befektetési Bank Zrt.** 1117 Budapest, Magyar

ugyfelszolgalat@mbhbank.hu

Telebank belföldről: +36 1 311 3110 Telebank külföldről: +36 1 311 3110

#### <span id="page-38-0"></span>**19.3. Számlaműveletek – Devizaváltás**

A devizaváltás funkció használatával a felhasználónak lehetősége van a szabad pénzegyenlegük terhére deviza váltási tranzakciót kezdeményezni érvényes Befektetési és TBSZ számláin. Az alkalmazás kizárólag számlán belüli átváltást tesz lehetővé. Az alkalmazás kizárólag olyan devizák közötti átváltást tesz lehetővé, melynek egyik devizaértéke HUF. deviza reggeli vétel/eladás árfolyam, ami az előző napi záróár.

Felhívjuk a figyelmet arra, hogy a Devizaváltást kizárólag befektetési szolgáltatáshoz kapcsolódóan kezdeményezhet. A devizaváltás funkció kizárólag annak érdekében került kialakításra, hogy amennyiben az Ügyfél HUF devizanemtől eltérő devizában denominált befektetési terméket szeretne vásárolni, de nem rendelkezik ehhez megfelelő deviza egyenleggel, akkor a befektetési termék megvásárlásához a Bank lehetőséget biztosítson a HUF fedezet átváltására. **Az Ügy-fél köteles az átváltott összeget az átváltást követően haladéktalanul befektetni, a devizaváltás funkció használata az átváltott összeg befektetésének hiányában jogszabályba ütközik, mely egyben az Ügyfél részéről súlyos szerződésszegésnek minősül és megalapozza a Bank azonnali hatályú felmondási jogát.**

Devizaváltás folyamata:

- 1. Forrásszámla, forrásdeviza és céldeviza megadása.
- 2. Összegzésen a tranzakció fontosabb adatai jelennek meg
- 3. A jóváhagyás gombra nyomva biometrikus vagy SMS-ben kapott kóddal való azonosítás szükséges
- 4. A tranzakció sikeres beküldéséről visszaigazolást kap az ügyfél a tranzakciós folyamat záróképernyőjén, valamint az oldalon megjelenik a tranzakciós azonosító is. A visszaigazoló üzenetet tartalmazó oldalról visszatérhet az ügyfél arra az oldalra, ahonnan a tranzakciót elindította vagy közvetlenül átnavigálhat a tranzakció történet oldalra.

#### <span id="page-38-1"></span>20. **Dokumentumok**

A **Dokumentumok** menüponton belül megtekinthetőek a számlatulajdonos számláinak kivonatai.

A keresőmezőbe történő kattintás után, keresőparaméterek adhatóak meg, amely által a dokumentumok nevében és típusában van lehetőség keresni. Már az első karakter beírása utána automatikusan megjelenítésre kerül a találati lista.

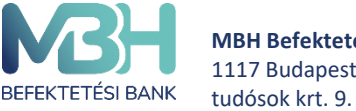

A dokumentum kereső mellett található szűrés gomb segítségével van lehetőség a dokumentum kategóriák és dátum szerinti szűrésére.

Adott dokumentumra kattintva előhozható a rejtett menü, amelyen a **Megnyitás** gombra kattintva megnyitható a dokumentum, a **Nyomtatás** gombra kattintva kinyomtathatja azt, míg a **Letöltés** gombra kattintva lementheti számítógépére.

#### <span id="page-39-1"></span><span id="page-39-0"></span>**21. Beállítások**

#### **21.1. Jelszó módosítás**

Amennyiben szeretné megváltoztatni jelszavát, akkor azt ebben a menüpontban teheti meg.

A megjelenő **Jelszó módosítása** képernyőn 2 alkalommal szükséges megadni az új jelszót.

A jelszónak az alábbi szabályoknak szükséges megfelelnie:

- o a választott jelszónak **minimum 12 karakter hosszúnak** kell lennie, és
- o tartalmaznia kell legalább **1 kis betűt, 1 nagy betűt és 1 speciális karaktert (pl: #;&;@;\$;%,stb).**

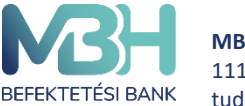

A jelszómódosítást követően megjelenik egy tájékoztató üzenet, miszerint a jelszó módosítása sikeresen megtörtént. A **Tovább** megnyomását követően a weblap automatikusan kilépteti Önt. A MBH Netbroker alkalmazás újbóli használatához ismételt bejelentkezés szükséges az új jelszavával.

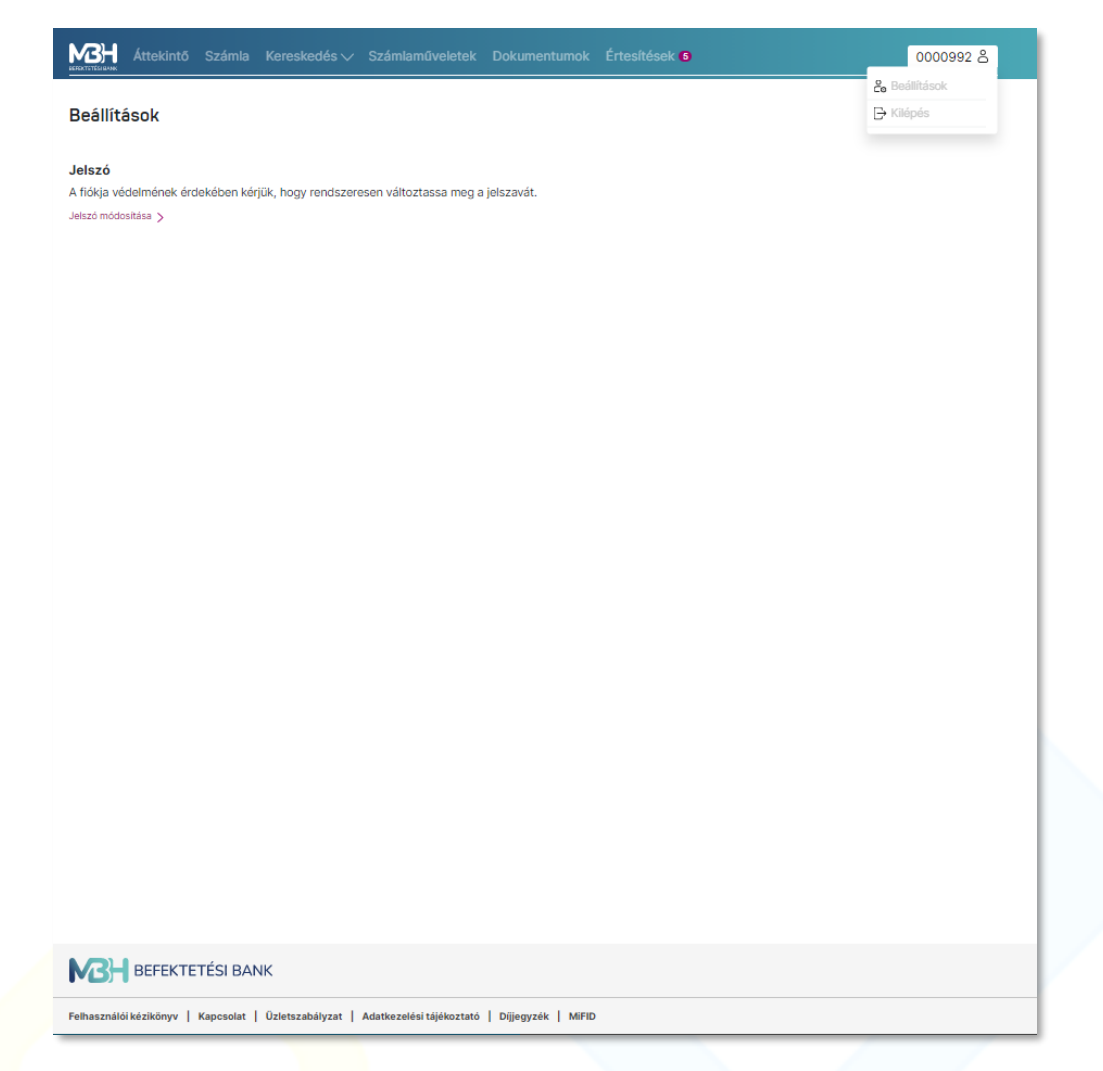

# <span id="page-40-0"></span>**21.2. Valós idejű BÉT adatok**

Alapértelmezetten minden felhasználó legfeljebb 15 perccel késleltetett adatokat lát. A valós idejű adatszolgáltatás igénylése és regisztrálása az alkalmazáson belül indítható, ami plusz költséggel jár. Fel- és leiratkozást csak a számlatulajdonos kezdeményezhet, illetve csak saját magának. A feliratkozást követően a menüpont név alatt jelenik meg az érvényesség.

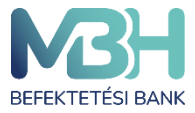

MBH Áttekintő Számla Kereskedés  $\vee$ Számlaműveletek Értesítések 3

#### **Beállítások**

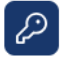

#### Jelszó

A fiókja védelmének érdekében kérjük, hogy rendszeresen változtassa meg a jelszavát. Utolsó jelszóváltoztatás dátuma: 2023.06.22.

Jelszó módosítása >

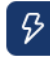

#### Valós idejű BÉT adatok

Ön jelenleg fel van iratkozva és valós idejű adatokat lát az alkalmazásban. Leiratkozás >

Feliratkozás folyamata:

- 1. Információs oldalon áttekintése, amelyen a következő adatok jelennek meg: Szerződő neve, Terhelendő számla, Szolgáltatás havi díja, Érvényesség
- 2. Nyilatkozat elfogadása
- 3. A tranzakció sikeres beküldéséről visszaigazolást kap az ügyfél, valamint az oldalon megjelenik a tranzakciós azonosító. A visszaigazoló üzenetet tartalmazó oldalról visszatérhet az ügyfél a Beállítások oldalra. A sikeres feliratkozást követően a szolgáltatás előnyeit a felhasználó egy újbóli bejelentkezést követően élvezheti.

Leiratkozás folyamata:

- 1. Információs oldalon áttekintése, amelyen a következő adatok jelennek meg: Szerződő neve, Terhelendő számla, Szolgáltatás havi díja, Előfizetés vége
- 2. Nyilatkozat elfogadása
- 3. A tranzakció sikeres beküldéséről visszaigazolást kap az ügyfél, valamint az oldalon megjelenik a tranzakciós azonosító. A visszaigazoló üzenetet tartalmazó oldalról visszatérhet az ügyfél a Beállítások oldalra. A leiratkozást követően a szolgáltatás előnyeit a felhasználó még élvezheti az adott hónap utolsó munkanapjáig.

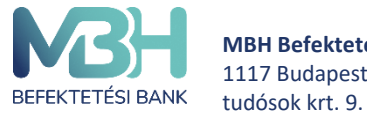

**MBH Befektetési Bank Zrt.** 1117 Budapest, Magyar

## <span id="page-42-0"></span>**22. Elfelejtett jelszó**

Amennyiben Ön elfelejtette bejelentkezési jelszavát, a bejelentkezési oldalon keresztül van lehetősége új belépési jelszó igénylésére. A bejelentkezési képernyőn az **Elfelejtett jelszó** gombot szükséges kiválasztania. Az **Elfelejtett jelszó** képernyőn a MBH Netbroker azonosítójának (felhasználó nevének) megadását követően nyomja meg a **Tovább** gombot. Ezt követően a MBH Netbroker szolgáltatáshoz megadott mobil telefonszám utolsó 6 számjegyét szükséges megadni és ismét a **Tovább** gombot megnyomni.

Végül az SMS-ben kapott egyszerhasználatos jelszó beírását követően meg kell adnia az új jelszavát a jelszó változtatási képernyőn. Innentől ez a jelszó fog társulni a fiókjához.

#### <span id="page-42-1"></span>**23. Felfüggesztés**

A MBH Netbroker szolgáltatás felfüggesztését a fiókhálózatban személyesen vagy telefonos ügyfélszolgálatunkon (+36 1 311 3110) keresztül kérheti. A MBH Netbroker szerződése nem szűnik meg, de amíg felfüggesztett státuszban van a szerződése, addig a MBH Netbroker szolgáltatás weboldal felülete és a MBH Mobilbroker App nem érhető el az Ön számára (nem tud belépni a felfüggesztés visszavonásáig). Például abban az esetben lehet ez megoldás az Ön számára, ha elvesztette vagy ellopták a telefonját, vagy a felhasználó neve és jelszava illetéktelen személy birtokába került.

A MBH Netbroker szolgáltatás felfüggesztésének visszavonását, feloldását személyesen vagy amennyiben rendelkezik TPIN kóddal telefonos ügyfélszolgálatunkon (+36 1 311 3110) keresztül kérheti.

#### <span id="page-42-2"></span>**24. Tranzakció visszahívás (sztornó)**

Tranzakció visszahívására, törlésére a MBH Netbroker alkalmazás weboldal platformon és a MBH Mobilbroker alkalmazáson keresztül Önnek nincs lehetősége. Amennyiben még is szükséges a tranzakció visszavonása, az csak a bankfióki munkatársak segítségévvel lehetséges, a megbízás beadásának napján (tárgy napon), az üzleti órákon belül, mely papíronként eltérő lehet. Az üzleti órákról a hatályos üzletszabályzat mellékletében tájékozódhat az alábbi linken [https://www.mbhbank.hu/maganszemelyek/befektetesi](https://www.mbhbank.hu/maganszemelyek/befektetesi-dokumentumok-mellekletek)[dokumentumok-mellekletek](https://www.mbhbank.hu/maganszemelyek/befektetesi-dokumentumok-mellekletek) .

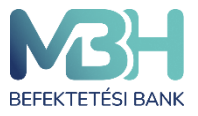

ugyfelszolgalat@mbhbank.hu

Telebank belföldről: +36 1 311 3110 Telebank külföldről: +36 1 311 3110

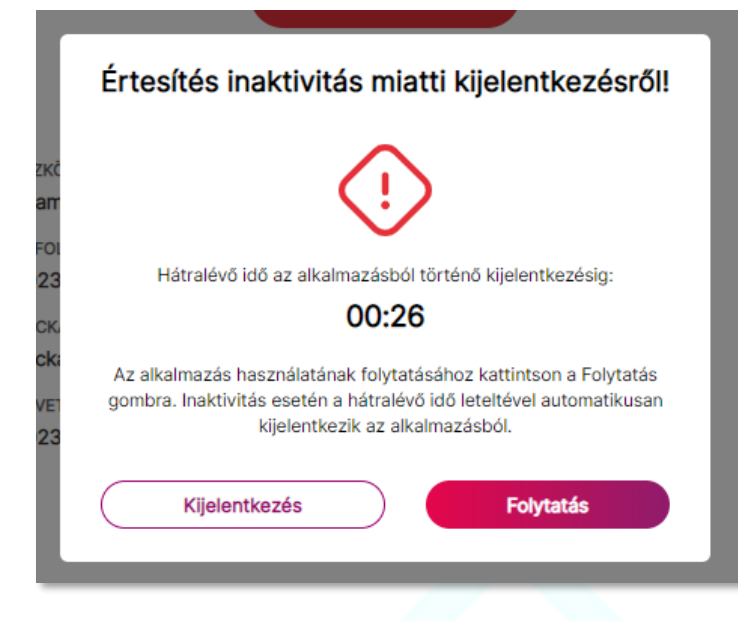

#### <span id="page-43-0"></span>**25. Automatikus kiléptetés**

A biztonságos online bankolás érdekében a weboldal 5 perc inaktivitást követően értesítést jelenít meg az Ön készüléke képernyőjén, miszerint 1 perc áll rendelkezésére, hogy a műveleteket folytassa. Ehhez a "Folytatás" gomb megnyomása szükséges. Amennyiben nem kívánja tovább használni az alkalmazást a "Kijelentkezés" gombot kell választania. Az 1 perc eltelte után értesítést kap az inaktív állapotról, ami azt jelenti, hogy az alkalmazásból automatikusan kiléptetésre kerül. A **Folytatás** gomb megnyomásával vissza került a kezdeti **Bejelentkezés** képernyőre.

#### <span id="page-43-1"></span>26. **Gyűjtőszámla**

Amennyiben Ön nem rendelkezik az MBH Befektetési Bank Zrt. betéti számlájának lejártát követően az azon található pénzösszeg felett, akkor a bank egy egyedi számlát nyit Önnek, ahová átutalják az adómentes összeget. Erről a számláról csak pénzkiutalási és pénzátvezetési tranzakció kezdeményezhető. Pénzkiutalás esetén folyószámlájára utalhatja a megadott összeget, míg pénzátvezetés esetén TBSZ, NYESZ és befektetési számlára utalható a gyűjtőszámlán lévő egyenleg. Ezeket a funkciókat az Számlaműveletek menü opciói között találja meg.